## ALLPLAN 2024

Neues in Allplan 2024

Diese Dokumentation wurde mit der größtmöglichen Sorgfalt erstellt; jedwede Haftung muss jedoch ausgeschlossen werden.

Die Dokumentationen der ALLPLAN GmbH beziehen sich grundsätzlich auf den vollen Funktionsumfang des Programms, auch wenn einzelne Programmteile nicht erworben wurden. Falls Beschreibung und Programm nicht übereinstimmen, gelten die Menüs und Programmzeilen des Programms.

Der Inhalt dieses Dokumentes kann ohne Benachrichtigung geändert werden. Dieses Dokument oder Teile davon dürfen nicht ohne die ausdrückliche Erlaubnis der ALLPLAN GmbH vervielfältigt oder übertragen werden, unabhängig davon, auf welche Art und Weise oder mit welchen Mitteln, elektronisch oder mechanisch, dies geschieht.

Allfa® ist eine eingetragene Marke der ALLPLAN GmbH, München. Allplan® ist eine eingetragene Marke der Nemetschek Group, München. Adobe® , Acrobat® and Acrobat Reader® sind Marken bzw. eingetragene Marken von Adobe Systems Incorporated.

AutoCAD®, DXF™ und 3D Studio MAX® sind Marken oder eingetragene Marken der Autodesk Inc. San Rafael, CA.

BAMTEC® ist eine eingetragene Marke der Fa. Häussler, Kempten. Datalogic und das Datalogic-Logo sind eingetragene Marken von Datalogic S.p.A. in vielen Ländern, einschließlich der USA. und der EU. Alle Rechte vorbehalten.

Microsoft® und Windows® sind Marken oder eingetragene Marken der Microsoft Corporation.

MicroStation® ist eine eingetragene Marke der Bentley Systems, Inc. Teile dieses Produkts wurden unter Verwendung der LEADTOOLS entwickelt, (c) LEAD Technologies, Inc. Alle Rechte vorbehalten.

Teile dieses Produktes wurden unter Verwendung der Xerces Bibliothek von 'The Apache Software Foundation' entwickelt.

Teile dieses Produktes wurden unter Verwendung der fyiReporting Bibliothek von fyiReporting Software LLC entwickelt; diese ist freigegeben unter der Apache Software Lizenz, Version 2.

Allplan Update-Pakete werden unter Verwendung von 7-Zip, (c) Igor Pavlov erstellt.

Cineware, Render-Engine und Teile der Anwenderdokumentation Copyright 2020 MAXON Computer GmbH. Alle Rechte vorbehalten.

Alle weiteren (eingetragenen) Marken sind im Besitz der jeweiligen Eigentümer.

© ALLPLAN GmbH, München. Alle Rechte vorbehalten - All rights reserved.

1 Auflage, Oktober 2023

Dokument Nr. 240deu01m01-1-TD1023

# Inhalt

#### [Allplan 2024 - Accelerate Design to build............................ 1](#page-8-0)

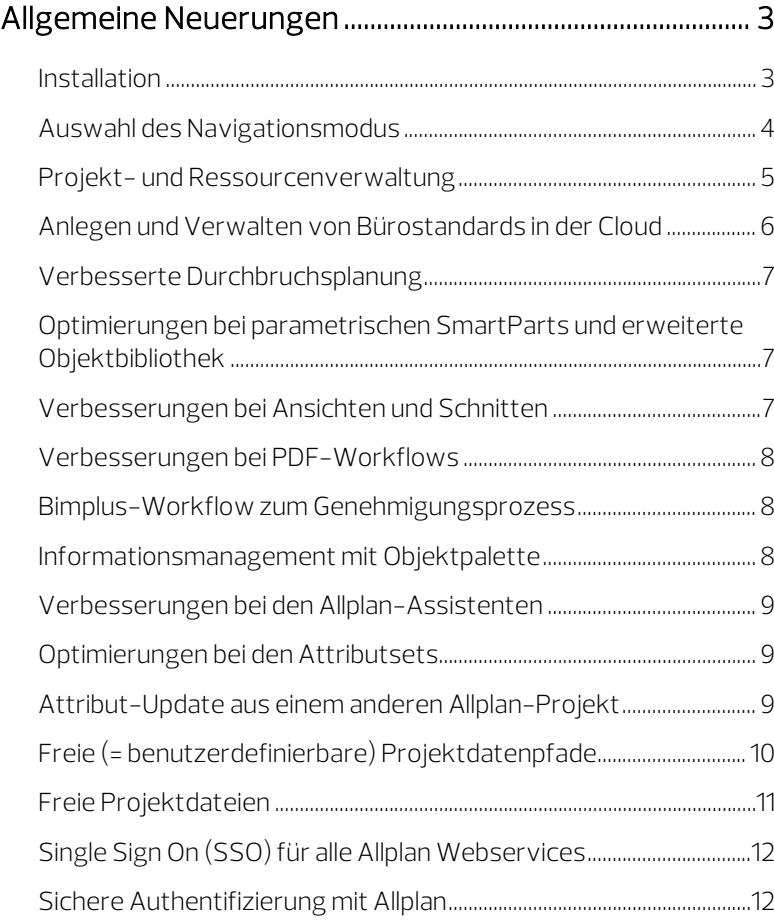

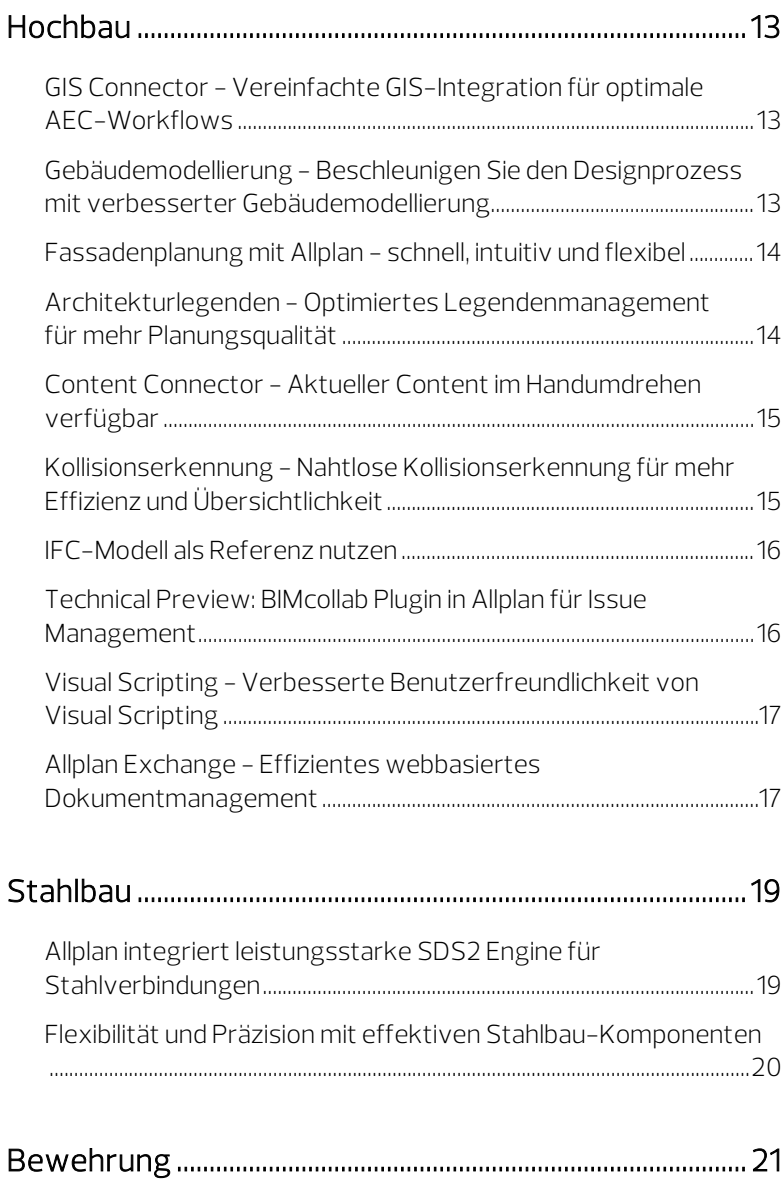

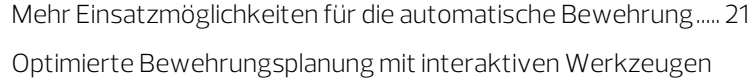

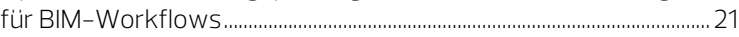

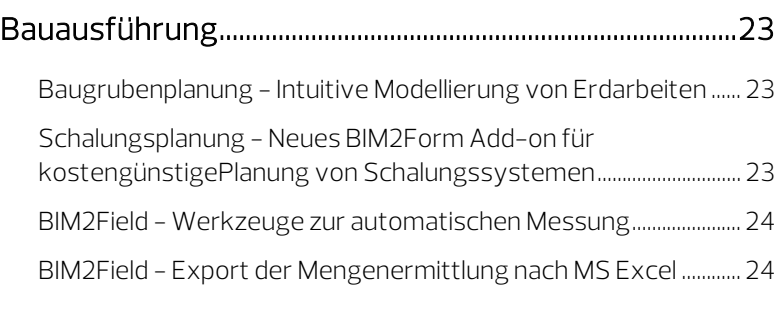

#### [Fertigteilplanung - Produktivität steigern ....................... 25](#page-32-0)

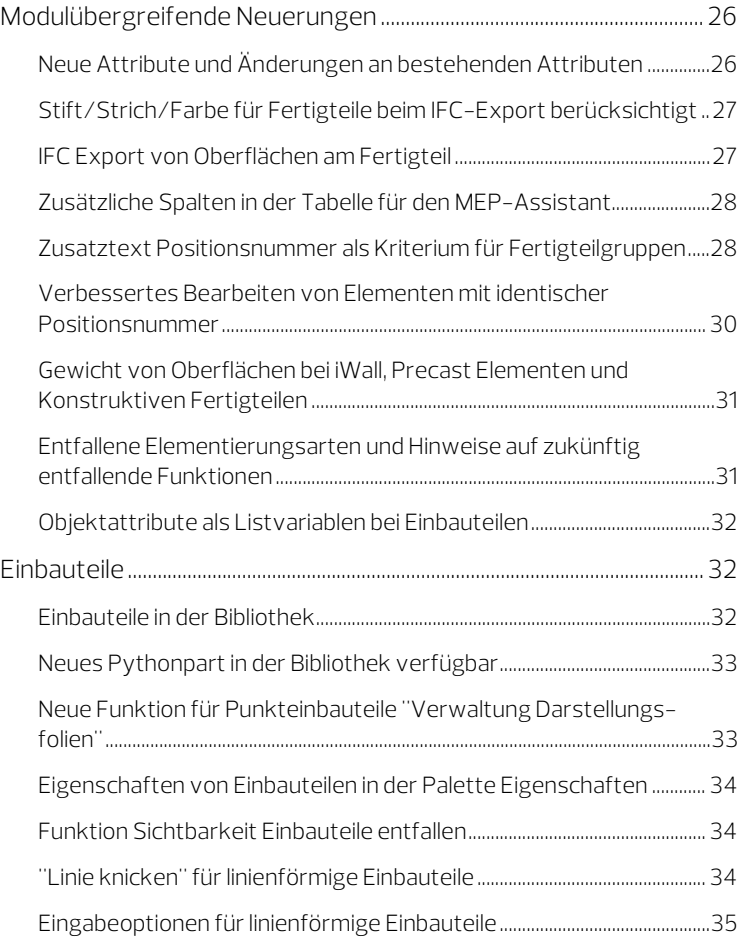

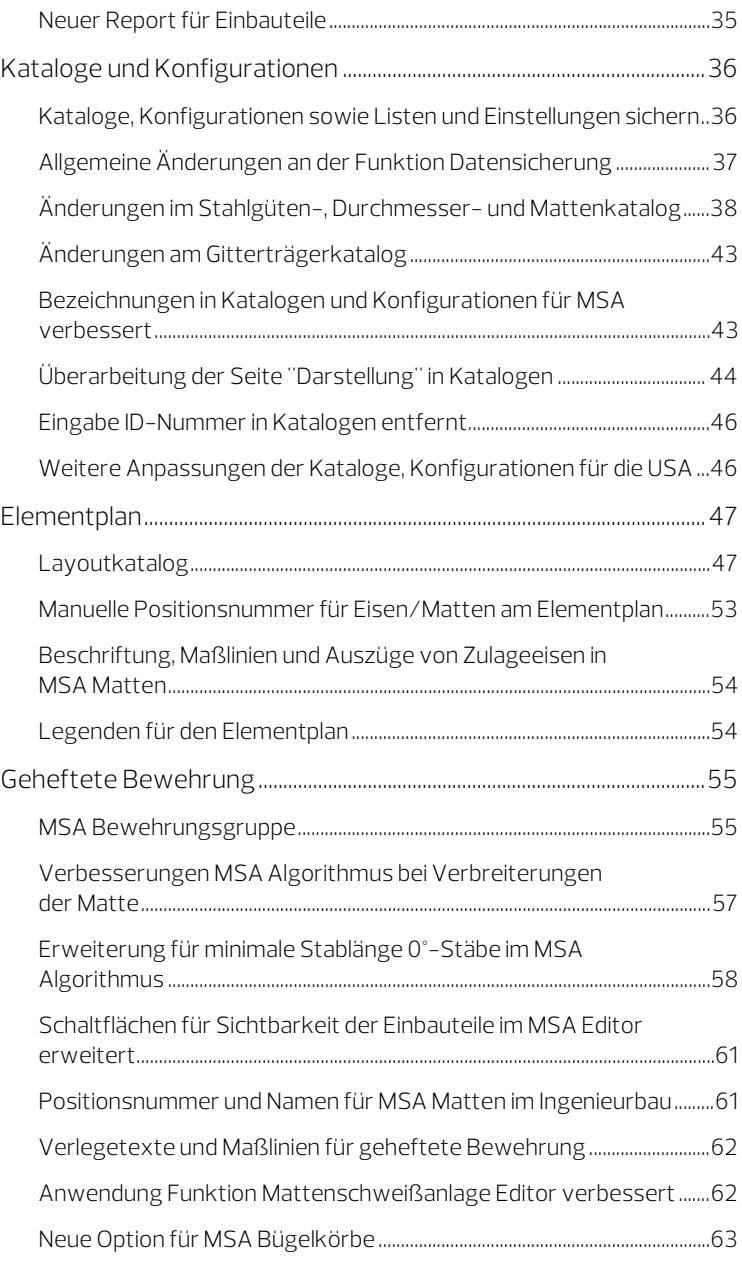

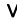

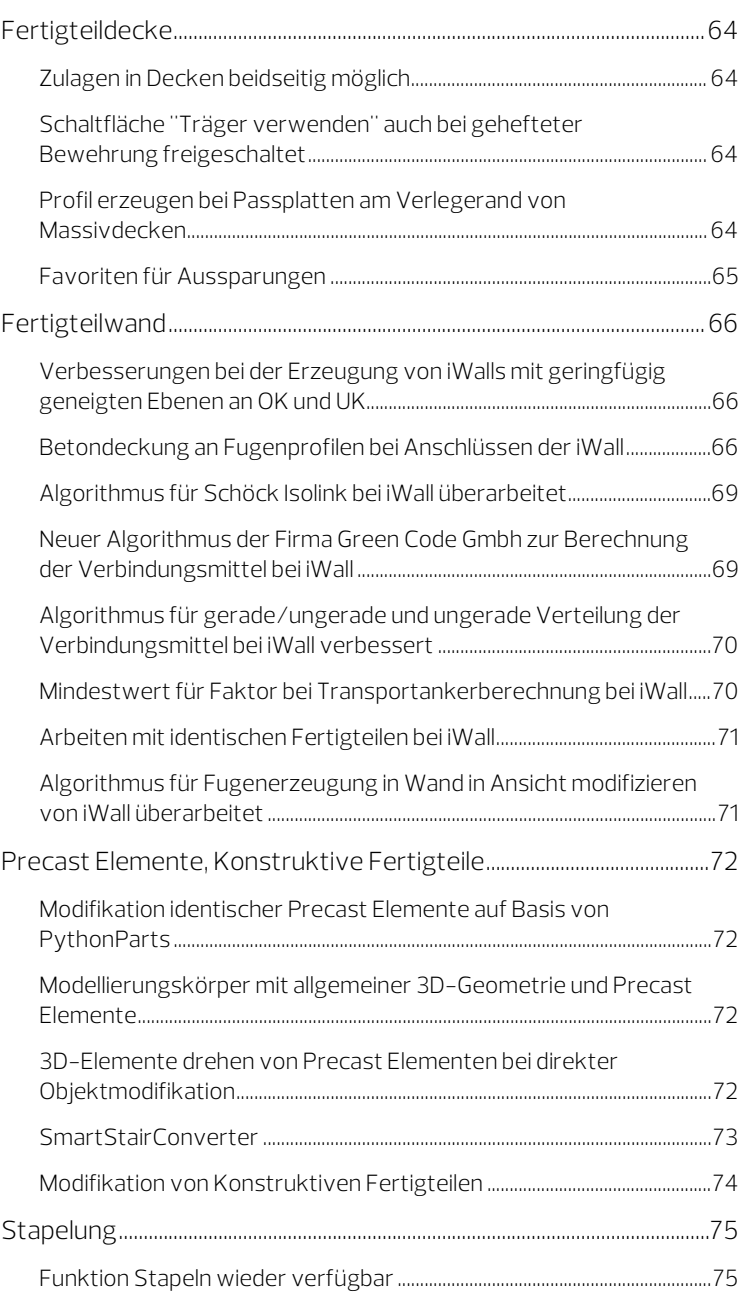

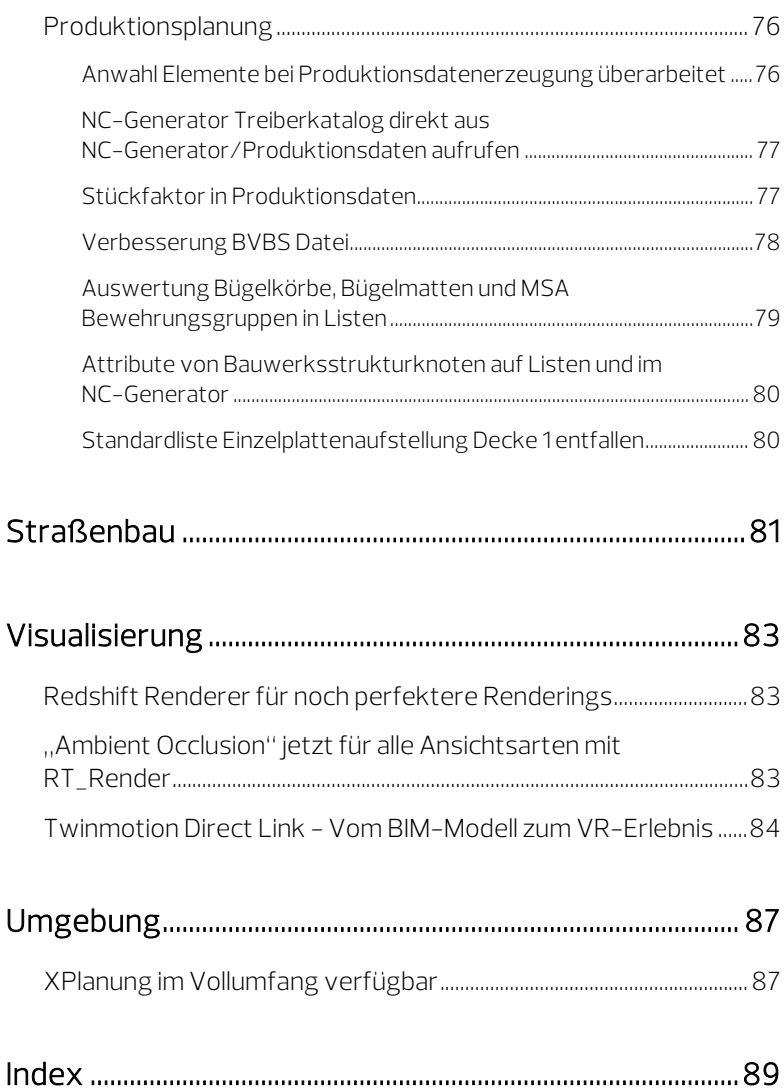

# <span id="page-8-0"></span>Allplan 2024 - Accelerate Design to build

Produktivere, kollaborative und fortschrittliche Arbeitsabläufe

Allplan 2024 hebt die Produktivität auf ein neues Niveau. Noch nie zuvor konnten Sie Aufgaben so schnell mit leistungsstarken und automatisierten Planungswerkzeugen, integrierten cloudbasierten Prozessen und fortschrittlichen BIM-Workflows erledigen. Das gibt Ihnen die Freiheit, mehr Zeit in den Entwurf großartiger Architektur, die Planung effektiver Verkehrsinfrastruktur und Bauwerke für ein besseres Leben zu investieren.

Schneller sein mit Allplan 2024:

- dank erhöhter Produktivität
- durch reibungslose Zusammenarbeit
- mit überlegener Planungsqualität

# <span id="page-10-0"></span>Allgemeine Neuerungen

#### <span id="page-10-1"></span>Installation

Desktop Icons für Allplan und Allmenu

Während der Installation von Allplan können Sie wählen, ob die Desktop Icons für Allplan und Allmenu angelegt werden sollen oder nicht (Register Optionen unter Erweiterte Funktionen die Option Desktop Icons aktivieren bzw. deaktivierten).

Demo-Projekt "Hello Allplan!"

Die Installation des Demo-Projekts können Sie abwählen. Deaktivieren Sie hierzu während der Installation von Allplan auf dem Register Optionen unter Allplan Demo-Projekt die Option Hello Allplan!.

In jedem Fall wird das Demo-Projekt nun auch als Projekt-Vorlage installiert. Wenn Sie ein neues Projekt anlegen, können Sie es als Grundlage für die Bauwerksstruktur des neuen Projekts verwenden (Dialogfeld Neues Projekt - Wähle Projektname unter Länderspezifische Vorlagen).

Schalungselemente

Die vorgefertigten Schalungselemente verschiedener Hersteller können zusammen mit Allplan installiert werden. Eine nachträgliche Installation entfällt in diesem Fall (Register Optionen unter Schalung die entsprechende Option aktivieren).

Informationen bei fehlgeschlagener Installation

Konnte die Installation *nicht erfolgreich* abgeschlossen werden, erhalten Sie im letzten Dialogfeld eine entsprechende Meldung. Über den angezeigten Link Error\_Report\_of\_Allplan\_Installer.zip können Sie das Fehlerprotokoll mit detaillierten Informationen über mögliche Ursachen direkt aufrufen.

#### <span id="page-11-0"></span>Auswahl des Navigationsmodus

Das in der Fenster-Symbolleiste befindliche Untermenü zur Auswahl des Navigationsmodus wurde aufgelöst. Die Schaltflächen zum Aktivieren bzw. Deaktivieren des Bewegungsmodus sowie des Flugmodus sind nun direkt in der Fenster-Symbolleiste erreichbar. Ist keine der beiden Schaltflächen aktiviert, arbeiten Sie automatisch im Konstruktionsmodus.

Auf diese Weise ist wie in früheren Versionen der vordefinierte Shortcut zum Aktivieren bzw. Deaktivieren des Bewegungsmodus (STRG+D) wieder einsetzbar. Zum Aktivieren bzw. Deaktivieren des Flugmodus kann nun eine benutzerdefinierte Tastenkombination vergeben werden.

#### <span id="page-12-0"></span>Projekt- und Ressourcenverwaltung

Die Verwaltung der Projekte und ihrer Ressourcen wurde benutzerfreundlicher gestaltet und um zusätzliche Funktionalitäten erweitert.

Neue Bezeichnung für "Projekt neu, öffnen"

Da die bisher unter der Bezeichnung PD Projekt neu, öffnen bekannte Funktion (erreichbar über das Allplan Symbol oder die Symbolleiste für den Schnellzugriff) inzwischen eine Vielzahl neuer Funktionalitäten beinhaltet, die nicht nur das Anlegen und Öffnen von Projekten umfassen, wurde sie umbenannt in Projekt- und Ressourcenverwaltung.

#### Zu diesen erweiterten Funktionalitäten zählen u. a.:

- Verwalten von Projekteigenschaften und -attributen
- Im- und Export von Projektsicherungen
- Verwalten der Sperrinformationen bei Netzbetrieb
- Verwalten von Allplan Share Projekten
- Anlegen und Verwalten von Bürostandards in der Cloud ( $\mathsf{COR}=$ Cloud Office Ressourcen).

Projektkategorie "Meine Projekte"

Im Dialogfeld Projekt- und Ressourcenverwaltung (Funktion **PD** Projekt- und Ressourcenverwaltung) können Sie sich nun Ihre individuelle Projektliste zusammenstellen. Durch Ihre eigene Projektliste ersparen Sie sich aufwändiges Suchen in der vollständigen Projektliste des aktuelle Projektdatenpfades.

Verwenden Sie dazu in Tabelle Server den Eintrag Meine Projekte.

## <span id="page-13-0"></span>Anlegen und Verwalten von Bürostandards in der Cloud (Cloud Office Resources)

Vollkommen neu ist das Anlegen und Verwalten von Bürostandards in der Cloud (COR = Cloud Office Ressourcen).

Ressourcen sind grundlegende Daten, auf die Allplan während der Bearbeitung von Teilbildern und Dokumenten zurückgreift. In den Ressourcen sind u. a. die Einstellungen für Stift- und Strichdefinitionen, Schriftarten, Muster und Schraffuren (gilt auch für Flächenstile), Rundstahl- und Mattenquerschnittsreihen sowie Layerstrukturen und Linienstile (gilt auch für Zeichnungstypen) gespeichert. Indem Sie für diese Ressourcen einen Bürostandard festlegen, können Sie ein einheitliches Erscheinungsbild Ihrer Projekte sicherstellen. Denn jeder Benutzer in einem Netzwerk hat Zugriff auf diesen Bürostandard.

Damit dies auch bei Allplan Benutzern außerhalb Ihres Netzwerks gewährleistet ist, können Sie Ihre Büro-Ressourcen in der Cloud ablegen. Der "externe" Benutzer kann diese bei Bedarf herunterladen und als eigenen Bürostandard an seinem Allplan Arbeitsplatz hinterlegen.

Zum Anlegen und Verwalten von Bürostandards in der Cloud finden Sie in der linken Funktionsleiste des Dialogfeldes Projekt- und Ressourcenverwaltung (Funktion PD Projekt- und Ressourcenverwaltung) die beiden neuen Funktionen STD nach COR kopieren und **COR verwalten**.

#### <span id="page-14-0"></span>Verbesserte Durchbruchsplanung

Diese Funktion für Durchbruchsplanung ermöglicht die automatische Erstellung von Öffnungen in Bauteilen, die auf 3D-Körpern basieren. Mit Allplan 2024 ist es nun möglich, Aussparungen in gekrümmten Bauteilen zu erzeugen. Darüber hinaus können Aussparungen auch für Fundamentbauteile (Streifenfundamente und Bodenplatten) erstellt werden, was die Werkzeuge zur Hohlraumversorgung noch robuster und leistungsfähiger macht.

## <span id="page-14-1"></span>Optimierungen bei parametrischen SmartParts und erweiterte Objektbibliothek

Die Planung von Falt- und Schiebetüren wurde automatisiert und die Allplan-Bibliothek mit parametrischen SmartParts um folgende Objekte erweitert: Eckverkleidung, Trapezblech, Ablaufrinne, kreisförmige Rampe mit Querneigung, Leiter mit Rückenschutz, Segmentbogen sowie platzsparende Türen. Verbesserungen wurden auch bei den intelligenten Tür- und Fensterteilen vorgenommen, um die Bandbreite der Anwendungsfälle zu erweitern.

#### <span id="page-14-2"></span>Verbesserungen bei Ansichten und Schnitten

Das Erstellen von Ableitungen aus dem Modell mit Hilfe von Ansichten und Schnitten ist für Architekten und Ingenieure bei der Erstellung von Detailplänen und Grundrissen unerlässlich. Um einen schnelleren und flexibleren Arbeitsablauf zu ermöglichen, wurden die Optionen für die Beschriftung von Beschneidungspfaden, Schnitten und Ansichten verbessert, einschließlich der Möglichkeiten zur mehrfachen Änderung von Beschneidungspfaden für die Anpassung von Beschneidungspfaden, Ansichten und Schnitten.

#### <span id="page-15-0"></span>Verbesserungen bei PDF-Workflows

PDF hat sich in BIM-Prozessen für den schnellen Überblick über Informationen fest etabliert. Mit Allplan 2024 ist die Größe des PDF-Plans, den Sie importieren oder exportieren können, nicht mehr begrenzt. PDF-Dateien werden auch von vielen externen Werkzeugen unterstützt, die z.B. die Verwaltung der exportierten Geometrie anbieten, wie z.B. Bluebeam Revu. Für Bluebeam Revu wird jetzt auch die Geometrie von Räumen aus Allplan exportiert. Da viele Anwender sehr spezifische Anforderungen an die Einstellungen für den PDF-Export haben, z.B. wegen des Drucks oder der Langzeitarchivierung, wird der PDF-Export auch um die Unterstützung neuerer Archivierungsformate wie PDF/A-1b und PDF/A-2 erweitert.

## <span id="page-15-1"></span>Bimplus-Workflow zum Genehmigungsprozess

Bauleiter, Architekten, Ingenieure und BIM-Manager benötigen einen Workflow zur formellen Prüfung und Genehmigung von Dokumenten und Modellen. Der neue Genehmigungsprozess mit Bimplus bietet Anwendenden hierfür einen effizienten Workflow.

## <span id="page-15-2"></span>Informationsmanagement mit Objektpalette

Mit der verbesserten Objektpalette können Allplan-Anwendende selbst komplexe Projekte mit großen Datenmengen erheblich schneller bearbeiten; zudem wurden die Filter- und Darstellungsmöglichkeiten für mehr Übersichtlichkeit erweitert und verbessert.

#### <span id="page-16-0"></span>Verbesserungen bei den Allplan-Assistenten

Das Handling der Allplan-Assistenten wurde optimiert: so können User jetzt nahtlos und ohne Zeitverzögerungen zwischen verschiedenen Assistenten wechseln oder Eigenschaften aus einem anderen Element übernehmen, auch dann, wenn gerade eine Funktion ausgeführt wird.

#### <span id="page-16-1"></span>Optimierungen bei den Attributsets

Die Funktion "Attributsets " wurde mit Allplan 2023 eingeführt. Mit der neuen Version wurden die Attribute erweitert und flexibler, so dass alle IFC-Entitäten und vordefinierte Typen berücksichtigt sind. Attributsets lassen sich auch direkt in der Eigenschaftspalette anreichern.

#### <span id="page-16-2"></span>Attribut-Update aus einem anderen Allplan-Projekt

Um Zeit zu sparen und den Prozess der Wiederverwendung von Attributen zu vereinfachen, können selbst definierte Attribute aus einem anderen Allplan-Projekt über eine neue Updatefunktion in das aktuelle Projekt übernommen werden.

## <span id="page-17-0"></span>Freie (= benutzerdefinierbare) Projektdatenpfade

Bei der Auswahl des Speicherortes für ihre Projekte waren Kunden mit Einzelarbeitsplätzen oder Workgroup Manager bisher auf einen vordefinierten Projektdatenpfad beschränkt: den "Zentralen Dateiablageordner".

Nun haben Sie die Freiheit, benutzerdefinierte Speicherpfade auszuwählen: An Ihrem lokalen Arbeitsplatz oder in Ihrem LAN/WLAN können Sie jeden beliebigen, dafür freigegebenen Ordner für die Ablage Ihrer Projekte bestimmen.

Bearbeiten Sie Projekte, die in einem solchen Ordner zentral in einem LAN/WLAN abgelegt sind, an einem Einzelarbeitsplatz, profitieren Sie darüber hinaus von einem intelligenten Projekt-Cache-Mechanismus für schnellere Reaktions- und Zugriffszeiten.

Um Projekte in einem beliebigen Ordner anzulegen, wählen Sie einfach im Dialogfeld Neues Projekt - Wähle Projektname (Funktion **PD** Projekt- und Ressourcenverwaltung) im Listenfeld Speicherort die Option <Suchen ...> und stellen dann im Dialogfeld Ordner suchen den gewünschten Ordner ein.

Hinweis: Auf diese Weise angelegte Projekte finden Sie unter Meine Projekte (Dialogfeld Projekt- und Ressourcenverwaltung, Spalte Server).

#### <span id="page-18-0"></span>Freie Projektdateien

Freie Projektdateien sind Allplan Projekte, die zwar im Allplan Format vorliegen, jedoch nicht über die Projekt- und Ressourcenverwaltung in Allplan verwaltet werden. Sämtliche zu einem solchen Projekt gehörigen Daten werden in einer einzigen Datei mit der Dateierweiterung .apn gespeichert.

#### Vorteile von freien Projektdateien:

- Ein Allplan Projekt kann ohne vorhergehenden Import in die Projekt- und Ressourcenverwaltung von Allplan direkt geöffnet, bearbeitet und gespeichert werden.
- Ein in Form einer einzigen Datei (= Projektdatei) vorliegendes Allplan Projekt kann sehr komfortabel an andere Planungspartner weitergegeben werden.
- Doppelklick auf eine Projektdatei im Windows Explorer startet automatisch Allplan und lädt das Projekt.

#### Nachteil von freien Projektdateien:

• Wird eine Projektdatei, die in einem LAN/WLAN oder in der Allplan Cloud abgelegt ist, an einem Arbeitsplatz geöffnet, wird sie für alle anderen Planungspartner gesperrt, solange sie an diesem einen Arbeitsplatz geöffnet ist.

Die zur Bearbeitung von freien Projektdateien vorgesehenen Funktionen Neue Projektdatei, Projektdatei öffnen, Projektdatei speichern und Projektdatei speichern unter befinden sich im Untermenü von Projektdatei (.apn), das Sie wiederum sowohl im Menü zum Allplan Symbol (Titelleiste) als auch im Menü Datei finden.

## <span id="page-19-0"></span>Single Sign On (SSO) für alle Allplan Webservices

Die Allplan Webservices umfassen eine Vielzahl von Anwendungen, wie z. B. Allplan, Allplan Exchange, Allplan Connect, Allplan Learn Now, Allplan Shop, Allplan Share oder Bimplus.

Aktuell wird für alle Allplan Webservices ein zentraler Anmeldeprozess (= Single Sign On) realisiert, sodass eine Anmeldung bei einem der Webservices automatisch die Anmeldung bei allen anderen Webservices nach sich zieht. Die Anmeldung erfolgt über eine eigene Website Anmeldung bei Allplan, die automatisch aus der jeweiligen Anwendung heraus über Ihren Webbrowser aufgerufen wird. Auch die Abmeldung erfolgt über die Website Anmeldung bei Allplan.

Die Zugangsdaten sind für alle Allplan Webservices identisch: Die bei Ihrer Allplan Connect Registrierung angegebene E-Mail-Adresse und das dort von Ihnen gewählte Passwort.

#### Wichtig!

Derzeit können Sie sich über die Anwendungen Allplan, Allplan Exchange, Allplan Bridge und Bimplus zentral bei den Allplan Webservices an- und abmelden. Alle anderen Allplan Anwendungen werden zeitnah nachgezogen.

#### <span id="page-19-1"></span>Sichere Authentifizierung mit Allplan

Kunden mit sensiblen Daten benötigen eine vollständige Zugriffskontrolle über alle Anwendungen hinweg. Insbesondere für größere Kunden stärkt diese Funktionalität die Datenschutzmaßnahmen, sorgt für die Einhaltung von Branchenvorschriften und erhöht die allgemeine Sicherheit durch die Nutzung eines Identity Providers. Durch die Sperrung des unbefugten Zugriffs während der Startphase von Allplan trägt die Funktion dazu bei, dass nur autorisierte Benutzer auf die Anwendung zugreifen können, wodurch sensible Daten geschützt und die Widerstandsfähigkeit der Sicherheitsverfahren verstärkt wird.

## <span id="page-20-1"></span><span id="page-20-0"></span>Hochbau GIS Connector - Vereinfachte GIS-Integration für optimale AEC-Workflows

Die erfolgreiche Durchführung fast aller AEC-Projekte, unabhängig von ihrer Größe oder der angewandten Arbeitsmethode, erfordert die Integration von Daten aus geografischen Informationssystemen (GIS) wie Gelände und umliegende Gebäude. Für Architekten, Bauingenieure und Konstrukteure ist es wichtig, ihre Entwürfe, Gebäude oder Bauwerke gut in die Umgebung zu integrieren. Allplan 2024 bietet neue Arbeitsabläufe für eine reibungslose Integration des Entwurfs in seinen Kontext durch ein Cloud-basiertes GIS-Connector-Tool mit einem effektiven und automatisierten Prozess zur Ermittlung relevanter Daten.

## <span id="page-20-2"></span>Gebäudemodellierung - Beschleunigen Sie den Designprozess mit verbesserter Gebäudemodellierung

Unabhängig davon, ob Gebäude und Strukturen regelmäßig geformt sind oder immer individueller gestaltet werden, um sich gut in die Umgebung einzufügen, gibt es Anforderungen, die Effizienz und Effektivität von Entwurfsprozessen zu verbessern. Die neue Version Allplan 2024 bietet verbesserte Werkzeuge, die es Architekten und Ingenieuren ermöglichen, ihre Entwürfe schneller zu erstellen und zu überarbeiten. Dazu gehören Verbesserungen bei der Erstellung und Änderung von Kreis- und Spline-Bauteilen, deren Verbindungen, der Modellierung und Anpassung von Öffnungen und Aussparungen in solchen unregelmäßigen Bauteilen.

#### <span id="page-21-0"></span>Fassadenplanung mit Allplan - schnell, intuitiv und flexibel

Für die Fassadenplanung benötigen Architekt:innen ein schnelles und intuitives Werkzeug, das die Anforderungen an die Gestaltung der Gebäudehülle erfüllt und das Testen verschiedener Entwürfe sowie tägliche Anpassungen ermöglicht. Hierfür bietet Allplan 2024 ein von Grund auf überarbeitetes Fassadenmodul für die zeitgemäße Planung von Gebäudehüllen, welches die bestehenden Fassadenobjekte wie Fenster/Türen-Smart-Symbole ersetzt. Die neue Funktion beschleunigt das Erstellen und Ändern von Fassaden und Fassaden-/ Öffnungselementen. Architekt:innen profitieren von der verbesserten Leistungsfähigkeit, der optimierten Bedienung und dem erweiterten Funktionsumfang, so dass sie Fassaden schneller, intuitiver und flexibler planen können.

## <span id="page-21-1"></span>Architekturlegenden - Optimiertes Legendenmanagement für mehr Planungsqualität

Von Architekten, Ingenieuren und multidisziplinären Fachplanern wird eine effektive und gut kontrollierte Mengenermittlung erwartet. Dies ist besonders wichtig für Assoziative Legenden bei der Bearbeitung großer und komplexer Projekte in einer Teamarbeitsumgebung, in der viele Personen gleichzeitig an verschiedenen Abschnitten oder Geschossen des Gebäudes arbeiten. Architektonische Assoziative Legenden liefern jetzt Mengenangaben vom angegebenen Modell (Teilbilder), unabhängig vom Zustand des geladenen Modells. Darüber hinaus wurde eine grafische Unterstützung für gekrümmte Objekte in den Legenden implementiert.

<span id="page-22-0"></span>Das Suchen und manuelle Importieren von Content wie 3D-Assets oder externe Materialien für verschiedene BIM-, Planungs- und Visualisierungsaufgaben ist oft mühsam und nimmt im Planungsalltag von Architekt: innen und Generalplanenden viel Zeit in Anspruch. Mit dem neuen Content Connector steht Allplan Anwendern ein effektiver, webbasierter Workflow zur Verfügung, der den Import und die Erstellung von individuellen Inhalten beschleunigt und automatisiert. Mit Allplan 2024 werden zwei externe Anbieter unterstützt: mtextur für die Erstellung von Oberflächen-/Textur-Assets und 3D Warehouse, eine beliebte und umfangreiche SketchUp-Bibliothek mit generischen 3D-Objekten. Der neue Content Connector hilft Architekten und Generalplaner, inhaltsbezogene Aufgaben erheblich zu beschleunigen.

## <span id="page-22-1"></span>Kollisionserkennung - Nahtlose Kollisionserkennung für mehr Effizienz und Übersichtlichkeit

Der Prozess der Kollisionserkennung ist entscheidend für eine fehlerfreie Projektplanung. Erfolgt dieser Workflow innerhalb einer Software ohne zusätzliche externe Tools, vereinfacht und beschleunigt dies den kompletten Prozess der Kollisionskontrolle. Allplan 2024 deckt jetzt folgende zusätzliche Kollisionstypen ab: Hard Clash, Soft Clash, Workflow Clash, No Clash. Diese werden in verschiedenen Farben angezeigt, um einen schnellen Überblick zu gewährleisten. Die Kollisionen lassen sich über Legenden oder Reports filtern oder auswerten. Die durchgängige Kollisionsprüfung mit einer einzigen Software verläuft reibungslos, übersichtlich und deutlich zeitsparender, als wenn ein Systemwechsel vorgenommen werden muss.

## <span id="page-23-0"></span>IFC-Modell als Referenz nutzen - schnelle Überprüfung ohne Import

Aus verschiedenen Gründen lassen sich manchmal IFC-Modelle nicht ohne Weiteres importieren. Sei es, dass der Planende lediglich eine kurze Vorschau benötigt, das IFC-Modell nicht korrekt modelliert ist oder es sich aufgrund des hohen Detailgrads nur schwer einlesen lässt. In vielen Fällen ist es ausreichend, das IFC-Modell als Referenzmodell in Allplan zu verwenden, um z.B. eine schnelle Überprüfung durchzuführen. Zum Messen, Betrachten oder Prüfen einer Geometrie muss der Anwendende nur definieren, welche Objekte oder Ebenen der gelieferten IFC-Datei referenziert werden sollen. Auf diese Weise erhält der User einfach und schnell alle notwendigen Informationen, ohne die IFC-Datei wirklich importieren zu müssen.

## <span id="page-23-1"></span>Technical Preview: BIMcollab Plugin in Allplan für Issue Management

Das Issue-Management wird in vielen BIM-Projekten mit der einfach zu bedienenden Issue-Collaboration-Plattform BIMcollab durchgeführt. Der Austausch von Issues über BCF-Dateien kann zu Unstimmigkeiten bei der Zuordnung verschiedener Werte führen. Allplan 2024 verfügt im Technical Preview über ein BIMcollab Plugin, so dass User sich direkt aus Allplan heraus über eine zusätzliche Palette mit ihrem BIMcollab-Projekt verbinden und Issues ohne BCF-Import/ Export erstellen und bearbeiten können. Durch die nahtlose Integration des BIMcollab-Issue-Workflows in Allplan entfällt der aufwändige und fehleranfällige Prozess des BCF-Imports/Exports. Das Plugin bietet die volle BIMcollab-Funktionalität in Allplan. Das spart Zeit und hilft, Unstimmigkeiten im BIM-Prozess zu vermeiden.

#### <span id="page-24-0"></span>Visual Scripting - Verbesserte Benutzerfreundlichkeit von Visual **Scripting**

Für das Erstellen automatisierter Arbeitsabläufe oder intelligenter Objekte ist Visual Scripting eine sehr effektive Methode, bei der User ohne Programmierkenntnisse auf visuelle Weise Skripte generieren können. Um den Umgang mit Visual Scripting noch intuitiver und einfacher zu gestalten, wurde die Benutzerfreundlichkeit in mehreren Bereichen verbessert. So gibt es jetzt neue visuelle Gruppenund Nodes-Zustände, die Navigation auf dem Canvas ist einfacher und eine Suchfunktion wurde eingeführt. Diese Optimierungen erleichtern und beschleunigen den Umgang mit Visual Scripting und tragen damit dazu bei, Arbeitsabläufe zu automatisieren oder mit geringem Aufwand individuelle parametrische Objekte zu erzeugen.

## <span id="page-24-1"></span>Allplan Exchange - Effizientes webbasiertes Dokumentmanagement

Eine der Grundvoraussetzungen für jedes Bauprojekt ist die effektive und effiziente Verteilung von Plänen zwischen den Projektteams. Dies kann sich jedoch sehr schnell zu einer zeitaufwändigen, fehleranfälligen und sich ständig wiederholenden Aufgabe entwickeln. Mit Allplan Exchange bietet Allplan ein webbasiertes Planverteilungswerkzeug, das speziell entwickelt wurde, um die Erstellung und Verteilung verschiedener Planformate zu verwalten und automatische Änderungsbenachrichtigungen über E-Mail-Gruppen bereitzustellen. Die Plattform bietet eine Umgebung zum Herunterladen von 2D-Zeichnungen und verfolgt die Versand- und Download-Aktivitäten zur Aufnahme in einen Audit-Bericht. Die Audit-Tools ermöglichen die Sichtbarkeit von Aktionen für alle Beteiligten und machen es zu einem unverzichtbaren Werkzeug für die Verwaltung und Kommunikation von 2D-Zeichnungsinformationen.

## <span id="page-26-0"></span>Stahlbau

#### <span id="page-26-1"></span>Allplan integriert leistungsstarke SDS2 Engine für Stahlverbindungen

Die bestehende Toolbox in Allplan bietet Usern die Möglichkeit, die meisten Verbindungselemente wie Bolzen, Schweißnähte, Stollen, Platten, Löcher, etc. manuell zu modellieren. Manche Verbindungen enthalten jedoch viele einzelne Verbindungselemente. Durch die Einbindung der leistungsfähigen Stahlverbindungs-Engine von SDS2 in Allplan 2024 können standardisierte Stahlverbindungen durch Auswahl der zu verbindenden Stäbe effizienter modelliert werden. Die integrierten Nachweise stellen bereits in der Entwurfsphase sicher, dass die Verbindungen verarbeitbar und konstruierbar sind. Der Knotenansatz und das Datenmodell gewährleistet die universelle Kompatibilität mit Lösungen für die Verbindungsmodellierung und den Entwurf, wie z.B. Idea StatiCa. Der integrierte Ansatz ermöglicht Architekten, Ingenieuren, Generalplanern und Bauunternehmern präzise Projektangebote.

## <span id="page-27-0"></span>Flexibilität und Präzision mit effektiven Stahlbau-Komponenten

Viele Tragwerke sind aus Stahl gefertigt oder enthalten zumindest Stahlelemente. Daher sollte die entsprechende Funktionalität für die Tragwerksplanung möglichst leistungsfähig, benutzerfreundlich und umfassend sein. Das Gleiche gilt für die Arbeitsabläufe in Zusammenhang mit Stahlbau-Komponenten. Allplan 2024 bietet neue Stahlbau-Komponenten, etwa die geneigte Stütze, sowie die Möglichkeit zum Download von Doppelprofilen aus Bimplus in Allplan. Auch Arbeitsabläufe wurden optimiert, so dass User mithilfe der Funktion "Linienbauteil an Linienbauteil" beliebige Komponenten miteinander verbinden können.

Die Tragwerksplanung mit Stahlbau-Komponenten in Allplan wird somit einfacher und flexibler, mit einer großen Bandbreite an Komponenten, die sich komfortabel in den Workflow integrieren lassen.

# <span id="page-28-0"></span>Bewehrung

#### <span id="page-28-1"></span>Mehr Einsatzmöglichkeiten für die automatische Bewehrung

Mit der automatischen Bewehrung konnten Allplan-Anwender bereits wiederkehrende, arbeitsaufwendige Routineaufgaben in der Bewehrungsplanung signifikant beschleunigen. Jedoch war die Anwendung auf einzelne Bauteile begrenzt. Mit Allplan 2024 können jetzt auch L- und T-förmige Wandverbindungen automatisch bewehrt werden. Dies führt zu Zeitersparnis und erweitert die Einsatzmöglichkeiten.

#### <span id="page-28-2"></span>Optimierte Bewehrungsplanung mit interaktiven Werkzeugen für BIM-Workflows

Die Bewehrungsplanung ist geprägt durch hohen Arbeitsaufwand und Termindruck. Bearbeitungs- und Änderungsfunktionen für die Bewehrung, auch im Isometriefenster, können den BIM-Prozess wesentlich vereinfachen. Die interaktiven Bearbeitungs- und Änderungsfunktionen für die Bewehrung in Isometrie- und Animationsfenstern in Allplan 2024 vereinfachen den BIM-Prozess. Anwendenden eröffnen sich neue Möglichkeiten beim Bearbeiten durch Funktionen wie: Erzeugen, Bearbeiten, Ändern, Drehen, Kopieren, Einfügen und direkte Objektmodifikation von Bewehrung in jedem Fenster.

Mit Allplan 2024 ist es möglich, Details in Ansichten und Schnitten auszuarbeiten und das Modell sofort zu aktualisieren oder die Detaillierung im Modell durchzuführen sowie die Ansichten und Schnitte sofort upzudaten. Für einen reibungslosen BIM-Workflow ist darüber hinaus die Beschriftung von Bewehrungsattributen möglich.

# <span id="page-30-0"></span>Bauausführung

#### <span id="page-30-1"></span>Baugrubenplanung - Intuitive Modellierung von Erdarbeiten

In manchen Fällen müssen Architekt:innen einen ersten Vorschlag für eine Baugrube definieren, um eine Kalkulation bereits in einer sehr frühen Projektphase zu erhalten. Darüber hinaus wird für den Auftragnehmer ein detailliertes 3D-Modell benötigt, das die Daten für Bagger mit GPS-gesteuerten Systemen enthält. Bauingenieur:innen können mit Allplan 2024 die Baugrube und Verbauelemente sehr detailliert planen, um deren Machbarkeit zu ermitteln. Der Zeichnende, der Ausführungspläne erstellt, wird in die Lage versetzt, Erdbauelemente in einem hohen Detaillierungsgrad zu modellieren und bewahrt gleichzeitig die Flexibilität, Teile des Modells in späteren Bauphasen zu ändern. Der Baugrubenmodellierer in Allplan ermöglicht jetzt eine intuitive Modellierung von Erdarbeiten und kann mehr Punkte verarbeiten. Zusätzlich zur Baugrube wurden einige Verbesserungen an der Bohrpfahlwand, der Trägerbohlwand und den Bodenankern vorgenommen.

## <span id="page-30-2"></span>Schalungsplanung - Neues BIM2Form Add-on für kostengünstigePlanung von Schalungssystemen

Die Schalungsplanung wird in vielen Unternehmen noch manuell oder mit Hilfe verschiedener auf dem Markt erhältlicher Tools durchgeführt. Viele Bauunternehmen oder Generalunternehmer vergeben daher die Schalungsplanung an externe Dienstleister, was zum Teil erhebliche Kosten verursacht, und die Kontrolle des Projektverlaufs erschwert. Das neue Schalungsplanungs-Add On für Allplan 2024 ermöglicht die automatisierte Zuordnung von Schalungswandele-

menten. Derzeit kann dafür das Schalsystem Meva Mammut 350 des Herstellers MEVA eingebunden werden. Künftig können Allplan-Anwender mit Schalungssystemen verschiedener Hersteller planen – zu einem Bruchteil der Kosten, die bei einer Anmietung anfallen würden.

#### <span id="page-31-0"></span>BIM2Field - Werkzeuge zur automatischen Messung

Die Möglichkeit, Objekte schnell und genau zu vermessen, während man vor Ort das digitale Modell untersucht, ist eine wichtige Funktion für Bauunternehmen und Planer. Allplan hat die Funktionen Auto-Edge, Auto-Surface und Laser Measurement eingeführt, um ein schnelles Feedback bei der Arbeit mit Ihren BIM-Modellen in der Allplan Cloud zu erhalten. Mit diesen Funktionen entfällt das lästige Auswählen mehrerer Punkte, um eine möglichst detaillierte Messung zu erhalten. Diese Messungen können dann mit den Diashow-Funktionen gekoppelt werden, um sie einfach zu präsentieren und an andere Projektbeteiligte zu verteilen.

#### <span id="page-31-1"></span>BIM2Field - Export der Mengenermittlung nach MS Excel

Neben der bekannten, leistungsstarken Mengenermittlung in Allplan gibt es jetzt auch eine cloudbasierte Lösung, um eine Mengenermittlung komfortabel vor Ort – oder in jeder anderen Phase im Planungsprozess zu generieren. Dazu werden die im BIM-Modell in Bimplus enthaltenen Mengen einfach extrahiert, um zum Beispiel den Materialbedarf für verschiedene Bauphasen zu ermitteln. Wählen Sie einfach die Objekte im 3D-Modell aus, die Sie berechnen möchten, und klicken Sie auf die Schaltfläche QTO, um sofort das Volumen/die Fläche der zu bauenden Objekte zu erhalten. Jetzt können Sie die Daten aus der Mengenermittlung auch komfortabel in MS Excel exportieren. Dieser digitale Ansatz bietet nicht nur erhebliche Zeitersparnis gegenüber manuellen Ansätzen. Zudem profitieren Sie von exakten Daten, einem geringeren Fehlerrisiko, vermeiden Materialverschwendung und zusätzliche Kosten.

# <span id="page-32-0"></span>Fertigteilplanung - Produktivität steigern mit vereinfachter Administration von Einbauteilen

Eine bequeme Handhabung von Einbauteilen ist für Fertigteilplanende essenziell. Denn fast jedes einzelne Fertigteil benötigt spezifische Einbauteile. Da es jedoch unterschiedliche Herstellfirmen gibt, führt dies derzeit zu einem hohen Verwaltungsaufwand in der Planung, Abrechnung und Produktion. Allplan 2024 erleichtert die Administration von Einbauteilen merklich. Zudem bietet die neue Version verbesserte Möglichkeiten, Einbauteile zu verlegen. Neu ist außerdem, dass Griffe nun intuitiv geändert werden können. Allplan 2024 bietet zudem noch mehr Performance in der Fertigteilplanung und -detaillierung, besser aufeinander abgestimmte Arbeitsabläufe und eine übersichtlichere Benutzeroberfläche. Diese Verbesserungen bei Einbauteilen sparen Zeit in der Planung, Beschaffung und Produktion, insbesondere bei einer großen Anzahl an verschiedenen Herstellfirmen. Dadurch wird das Arbeiten mit Einbauteilen intuitiver und produktiver.

#### <span id="page-33-0"></span>Modulübergreifende Neuerungen

#### <span id="page-33-1"></span>Neue Attribute und Änderungen an bestehenden Attributen

Unter Fertigteile elementspezifisch stehen nun zusätzlich die folgenden Attribute zur Verfügung:

- Wichte Stahlbeton (Katalog); (@36100@, Double) und Wichte Beton (Katalog); (@36101@, Double). Diese werten die Katalogseinträge Wichte Stahlbeton und Wichte Beton der jeweiligen Betongüte aus dem Betongütenkatalog aus. Bei Mehrschichtigen Fertigteilen kann mit dem Spezialindex die Schale eingestellt werden, welche ausgewertet werden soll. Das Attribut kann auch bei Betonbereichen ausgewertet werden.
- Wärmeleitfähigkeit (Katalog); (@36102@ Double). Wertet den Katalogseintrag Wärmeleitfähigkeit des jeweiligen Dämmmaterials aus dem Dämmmaterialkatalog aus . Bei Mehrschichtigen Fertigteilen kann mit dem Spezialindex die Schale eingestellt werden, welche ausgewertet werden soll. Das Attribut kann auch bei Dämmbereichen ausgewertet werden
- Betondeckung seitlich oben/sichtbar; (@36103@, Double). Wertet die Seitliche Betondeckung der oberen/sichtbaren Bewehrungslage aus. Bei Mehrschichtigen Fertigteilen kann mit dem Spezialindex die Schale eingestellt werden, welche ausgewertet werden soll.
- Betondeckung seitlich unten/unsichtbar; (@36104@, Double). Wertet die Seitliche Betondeckung der unteren/unsichtbaren Bewehrungslage aus. Bei Mehrschichtigen Fertigteilen kann mit dem Spezialindex die Schale eingestellt werden, welche ausgewertet werden soll.

Bei den Wänden mit Ortbetonschicht (Doppelwand, Thermowand mit Ortbetonschicht und Verbundschalwand), die mit **IV**. Elementieren (iWall) erzeugt werden, wird jetzt bei der Berechnung die Ansichtsfläche (Attribut Fläche in Fertigteile elementspezifisch) die Ortbetonschicht generell nicht mehr berücksichtigt.

#### <span id="page-34-0"></span>Stift/Strich/Farbe für Fertigteile beim IFC-Export berücksichtigt

Beim Export von Fertigteilen mittels **& IFC Daten exportieren...** werden nun die Formateigenschaften Stift, Strich und Farbe, welche in Allplan eingestellt werden, übergeben.

#### <span id="page-34-1"></span>IFC Export von Oberflächen am Fertigteil

Werden Oberflächen, die mit dem Oberflächen- und Einbauteilekatalog verknüpft sind, als Einbauteile an einer Wand mit **Elemen**tieren (iWall) automatisch erzeugt oder manuell mit Wand in Ansicht modifizieren ergänzt oder modifiziert bzw. bei einem Precast Element oder einem Konstruktiven Fertigteil mit Freiberflächen und Betonbereiche ergänzt oder modifiziert, so werden diese Oberflächen nun beim IFC Export in der IFC-Klasse IfcDiscreteAccessory mit der korrekten Farbe exportiert. Die Oberflächen werden als Einbauteile behandelt und sind auch in der IFC-Datei direkt an das Element verkettet.

Im Einbauteilekatalog unter **Rang Kataloge, Allgemeines** kann für die Oberflächen auf dem Register Klassifizierung die Kategorie und der Typ angepasst werden

Als Darstellungsparameter für die IFC wird die Einstellung für die Animationsdarstellung auf dem Register Darstellung im Oberflächenkatalog unter **EE** Kataloge, Allgemeines verwendet.

#### <span id="page-35-0"></span>Zusätzliche Spalten in der Tabelle für den MEP-Assistant

Werden bei Anwendung der Funktion **MEP-Assistant** MEP-Objekte ausgewählt, welche mehrmals eine Kollision mit einem Bauteil besitzen, so wird jetzt durch die Warnmeldung Mehrere Kollisionen zwischen MEP-Objekt und Bauteil vorhanden. Eine automatische Behandlung dieser Situation ist leider derzeit nicht möglich. Bitte prüfen Sie die Kollisionsstellen manuell! in der neuen Spalte Anmerkung der Tabelle Öffnungen und Einbauteile aus Makros erzeugen darauf hingewiesen.

Um entsprechende Anmerkungen leichter zu finden wurde außerdem eine neue, nicht ausblendbare, erste Spalte Anmerkung Typ in der Tabelle eingefügt. In dieser werden Warnungen optisch durch ein Symbol **1** angezeigt.

Wie bei den übrigen Spalten können Sie bei diesen beiden neuen Spalten mit dem **V** Filtersymbol gezielt einzelne Werte einer Spalte und die dazugehörigen Zeilen ausblenden. Ist der Filter einer Spalte aktiv, so wird ein geändertes  $\mathbf{F}$  Filtersymbol angezeigt.

#### <span id="page-35-1"></span>Zusatztext Positionsnummer als Kriterium für Fertigteilgruppen

In den Konfigurationen, Allgemeines wurde unter Programmablauf im Titel Verpositionierung die bisherige Option Fertigteilgruppen je Teilbild erweitert. Die Einstellung wurde umbenannt in Fertigteilgruppen trennen nach mit jetzt zwei Optionen Teilbild sowie Zusatztext Positionsnummer.

Die Aktivierung von Teilbild entspricht der bisherigen Option Fertigteilgruppen je Teilbild. In der Standardeinstellung ist diese Option, wie bisher, aktiviert.

Die Standardeinstellung der neuen Option Zusatztext Positionsnummer ist nein. Wird die Option aktiviert, werden die Fertigteilgruppen (selber Elementtyp, selbe Positionsnummer, selber Elementplan, selbe Referenz auf ein Detail-Teilbild bei Verwendung von BIM-Booster) zusätzlich nach dem definierten Zusatztext Positionsnummer gebildet.
Die neue Option Zusatztext Positionsnummer ist dabei völlig unabhängig von der Option Teilbild. Haben Sie z.B. je zwei 2 Elemente E1 und P1 mit E bzw. P = Zusatztext Positionsnummer und 1 = Positionsnummer auf zwei aktivierten Teilbildern, erhalten Sie bei beiden

- aktivierten Kontrollkästchen in der Konfiguration insgesamt vier Fertigteilgruppen
- deaktivierten Kontrollkästchen in der Konfiguration lediglich eine Fertigteilgruppe

Diese neue Möglichkeit der Bildung von Fertigteilgruppen aufgrund des Zusatztextes Positionsnummer wirkt sich auf alle Elementierungstypen aus.

Dabei sind folgende Sonderfälle zu beachten:

• Werden zwei Fertigteilgruppen durch eine nachträgliche Modifikation einer der Gruppen zu einer einzigen Gruppe zusammengeführt (z.B. Gruppe P1 soll mit Gruppe E1 durch Änderung des Zusatztextes von P nach E eine einzige Gruppe E bilden) und haben dabei beide Gruppen einen Elementplan, so wird einer der beiden Elementpläne gelöscht.

Haben beide Gruppen ein Detail-Teilbild, so wird eine Fehlermeldung ausgegeben. Sie müssen dann erst die Referenz zum Detail-Teilbild von einer Gruppe entfernen. Danach können Sie beide zu einer einzigen Fertigteilgruppe zusammenführen.

• Wird eine Fertigteilgruppe von Deckenelementen bei Verwendung von BIM-Booster durch das Ändern des Zusatztextes Positionsnummer in zwei Gruppen aufgespalten, wird ebenfalls eine Fehlermeldung angezeigt, da dann ein Detail-Teilbild für zwei Fertigteilgruppen existieren würde. Lösen Sie dann die Detail-Referenz der neuen Gruppe manuell.

## Verbessertes Bearbeiten von Elementen mit identischer Positionsnummer

Wenn unter **Rabaloge** bei der jeweiligen Elementierungsart unter Elementierung, Positionierung für die Positionsnummernvergabe die Option identisch eingestellt ist und in den Konfigurationen unter Allgemeines, Programmablauf auf dem Register Verpositionierung die Option Fertigteilgruppen trennen nach - Teilbild deaktiviert ist, also Fertigteilgruppen über Teilbilder hinweg möglich sind, wurde das Programm verbessert.

Bei jedem Laden mehrerer Teilbilder (aktiv, aktiv im Hintergrund) erfolgt nun eine Prüfung vom Programm, ob tatsächlich alle teilbildübergreifenden Fertigteilgruppen identisch (d.h. identische Positionsnummer ggf. inkl. Zusatztext sowie identische Geometrie, Einbauteile, Bewehrung) sind.

Ist die Bedingung nicht erfüllt und werden in den geladenen Teilbildern identische Positionen mit nicht identischen Fertigteilen gefunden, erscheint zunächst ein Hinweis, da es beim Bearbeiten und Modifizieren der Elemente durch die automatische Synchronisierung zu möglicherweise unerwünschtem Löschen und/oder Vervielfältigen der Bewehrung und/oder Einbauteilen kommen kann . Um dieses zu vermeiden sollten Sie daher Teilbilder deaktivieren oder sofort die betroffenen Fertigteile verpositionieren. Alternativ können Sie auch die Option Fertigteilgruppen trennen nach - Teilbild aktivieren.

Nach dem Schließen der Meldung mit OK erfolgt in einem Dialog eine genauere Auflistung der Unterschiede.

## Gewicht von Oberflächen bei iWall, Precast Elementen und Konstruktiven Fertigteilen

Bei der Berechnung des Fertigteilgewichts und der Lage des Schwerpunktes werden nun - bei den mit **Elementieren (iWall)** sowie den mit Tall Precast Element und **書 Konstruktives Fer**tigteil erzeugten Elementen - alle Oberflächen,

- die unter **EE** Kataloge, Allgemeines im Oberflächenkatalog auf dem Register Produktion im Auswahldialog für Flächenförmiges Einbauteil mit einem Einbauteil verknüpft sind und
- für dieses Einbauteil dann unter **EE** Kataloge, Allgemeines im Einbauteilekatalog auf dem Register Allgemein das Kontrollkästchen bei Gewicht berücksichtigen aktiviert ist und eine fester Wert oder eine Formel eingetragen wurde,

berücksichtigt.

Hinweis: Bitte beachten Sie, dass bei den mit **Elementieren** (iWall) erzeugten Wänden unter Konfigurationen, Wandprogramme für die einzelne Wandart unter Elementierung auf dem Register Parameter des Titels Elementierung für Oberfläche(n) erzeugen als die Option Einbauteil(e) gewählt werden muss! Anderenfalls werden die Oberflächen lediglich als Attribute behandelt.

Entfallene Elementierungsarten und Hinweise auf zukünftig entfallende Funktionen

> In Allplan stehen, wie bereits angekündigt, in der Funktion  $\mathbb{Z}^{\mathsf{E}}$  Elementieren für die Decke sowie in **[U]. Elementieren** für die klassische Wandelementierung, die Elementierungsarten TT-Decke, BubbleDeck und Cobiaxdecke sowie Ziegelwand nicht mehr zur Verfügung.

Bei den Funktionen **IV. Elementieren** für die klassische Wandelementierung und bei **昔 Konstruktives Fertigteil** erfolgt ein Hinweis, dass diese in zukünftigen Versionen von Allplan, nicht mehr zur Verfügung stehen werden.

Bei weiteren Fragen hierzu wenden Sie sich bitte an unseren Support!

## Objektattribute als Listvariablen bei Einbauteilen

Es können beliebig viele Objektattribute mit einem Einbauteil verknüpft werden und können dann in den Fertigteillisten ausgegeben werden. Es ist ebenfalls möglich eigene Objektattribute zu erstellen um diese dann in den Fertigteillisten auszugeben.

## Einbauteile

## Einbauteile in der Bibliothek

Einbauteile sind in der Palette Bibliothek zu finden. Wählen Sie den gewünschten Pfad für die Auflistung aus.

• Standard

Hinweis: Der Inhalt des Ordners Standard kann nicht geändert werden. Wenn Sie Einbauteile aus dem Ordner Standard bearbeiten wollen, kopieren Sie die Einbauteile aus dem Standard-Pfad in den Büro-Pfad.

- Büro
- Privatpfad
- Externer Pfad
- Projekt

Neue Einbauteile können nur noch über und in der Bibliothek gespeichert werden.

Die Datenformate für die Einbauteile in der Bibliothek sind:

- Punktförmige Einbauteile: pfx
- Linienförmige Einbauteile: Ifx
- Flächenförmige Einbauteile: afx
- Einbauteilgruppe: gfx

Die bisher verwendeten Einbauteil-Sammlungsdateien (zeb-Dateien) funktionieren weiterhin. Ein paralleles Verwenden mit den neuen Einzeldateien (pfx, lfx, afx, gfx) ist möglich. In allen Funktionen haben Sie die Wahl, ob Sie die Einbauteil-Sammlungsdateien (zeb-Dateien) oder die neuen Einbauteile (pfx, lfx, afx, gfx) aus der Bibliothek verwenden möchten.

Bei weiteren Fragen zu diesem Thema wenden Sie sich an Ihren Vertriebsingenieur oder Ihren ALLPLAN Support.

Alte Einbauteile (zeb-Dateien) über Allmenü in Einzeldateien für Bibliothek umwandeln

Sie können die alten Einbauteile (zeb-Dateien) über Allmenü-Datei-Daten - in die aktuelle Version konvertieren in die neuen Einzelformate (pfx, lfx, afx, gfx) wandeln.

Die erzeugten Einzeldateien können Sie dann in den Ordner Std/Library abrufen und diese Dateien ggf. auch in Unterordner verschieben. Danach können Sie diese Einzeldateien über die Bibliothek abrufen.

#### Neues Pythonpart in der Bibliothek verfügbar

In Bibliothek - Standard - Einbauteile - Fixture Modeller ist ein neues Pythonpart verfügbar, das ein Punkteinbauteil mit einer beliebigen Kontur erzeugt.

Legen Sie auf vier Registerkarten die Maße der Kontur, die Einstellungen des Fahrwegs, die Attribute und Formateigenschaften der Einbauteile fest, die mit dem Fixture Modeller erstellt werden.

### Neue Funktion für Punkteinbauteile "Verwaltung Darstellungsfolien"

Über Aufgabe Benutzerobjekte - Aufgabenbereich Einbauteile gibt es die neue Funktion **Verwaltung Darstellungsfolien**.

Diese Funktion ermöglicht es die einzelnen Folien von Punkteinbauteile, die bereits auf einem Teilbild abgesetzt worden sind, zu modifizieren, hinzuzufügen oder zu löschen.

## Eigenschaften von Einbauteilen in der Palette Eigenschaften

In der Palette Eigenschaften können jetzt auch die Eigenschaften von Einbauteilen angezeigt und modifiziert werden. Es können die Formateigenschaften und die Attribute des Einbauteils modifiziert werden.

Bei der Auswahl mehrerer Einbauteile (Punkt-, Linien-, Flächenförmig) zeigt sich in der Auswahlleiste der Eigenschaftenpalette der Allgemeine Text "Einbauteile".

Bei der Auswahl eines oder mehrer gleichartiger Einbauteile, wird nur der jeweilige Einbauteiltyp in der Auswahlleiste der Eigenschaftenpalette angezeigt.

## Funktion Sichtbarkeit Einbauteile entfallen

Die Funktion **Sichtbarkeit Einbauteile** im Aufgabenbereich Einbauteile zur Darstellung von Einbauteile in den einzelnen Ansichten und Schnitten des Aufgabenbereichs Bewehrungsansichten steht generell nicht mehr zur Verfügung.

Am Verlegeplan sind keine Ansichten und Schnitte mehr möglich, die mit den Funktionen des Aufgabenbereichs Bewehrungsansichten erzeugt werden. Verwenden Sie hier stattdessen die Funktionen des Aufgabenbereichs Ansichten und Schnitte.

Im Elementplan können Sie die Sichtbarkeit der Einbauteile in den einzelnen Ansichten oder Schnitten, die mit den Funktionen des Aufgabenbereichs Bewehrungsansichten erzeugt werden, über den Layoutkatalog vorkonfigurieren. Einzelne Einbauteile können Sie ggf. mit **Aus Ansicht entfernen** sowie **Aus Ansicht einfügen** aus einer Ansicht/einem Schnitt entfernen oder hinzufügen.

## "Linie knicken" für linienförmige Einbauteile

Die Funktion **K Linie knicken** kann jetzt auch auf linienförmige Einbauteile und linienförmige Einbauteile, die Bestandteil einer Einbauteilgruppe sind, angewendet werden. Hierbei kann es sich um linienförmige Einbauteile ohne oder mit Kontur handeln.

## Eingabeoptionen für linienförmige Einbauteile

Bei den linienförmigen Einbauteilen wird, wie bisher schon bei den flächenförmigen Einbauteilen, nach der Definition des 1. Punktes, die Symbolleiste Eingabeoptionen eingeblendet. Hier können Sie dann von Fall zu Fall festlegen, wie sich die Polygonzugeingabe beim Polygonisieren von bestehenden Elementen und bei der Berücksichtigung von Architekturlinien verhält, während der Polygonzugeingabe die Eingabe eines Punktes rückgängig machen oder auch die Hilfe zu den Eingabeoptionen Polygonzugeingabe aufrufen.

#### Neuer Report für Einbauteile

In den Reports wurde im Unterordner Bibliotheken des Ordners Verwaltung die neue Liste Einbauteile.rdlc zum Anzeigen der Einbauteile ergänzt.

Vor der Erzeugung der Liste wählen Sie den gewünschten Pfad für die Auflistung aus. Zur Auswahl stehen hier neben dem Büro-, dem Standard- oder dem Privatpfad außerdem noch der Externe Pfad oder das aktuelle Projekt zur Verfügung.

Im Report werden dann der gewählte Pfad, der Namen des Einbauteils sowie ggf. eine Grundrissdarstellung der im ausgewählten Pfad vorhandenen Einbauteile ausgegeben. In Report Viewer - Palette Parameter unter Benutzerinteraktion können Sie die Grafik der Einbauteile ausblenden.

## Kataloge und Konfigurationen

### Kataloge, Konfigurationen sowie Listen und Einstellungen sichern

Das Anwählen von **Kataloge sichern** in **Early Kataloge**, **H** Konfiguration sichern in **X** Konfigurationen sowie **H** Listen und Einstellungen sichern im **ME** Listengenerator ist nun nicht mehr möglich.

Öffnen Sie stattdessen jetzt die Funktion **Datensicherung** und wählen Sie dort die Kataloge und Konfigurationen oder die Listen zur Sicherung aus.

- Bei Kataloge und Konfigurationen legen Sie fest, ob diese aus dem Büro oder dem Projekt gesichert werden sollen. Bei Wahl von Büro können Sie dann entweder das Büro oder den gewünschten Mandanten/Kunden wählen.
- Für die Listen steht immer nur der Eintrag Mandant/Kunde zur Auswahl. Hier können Sie entweder die Daten des Büros oder den Mandanten/Kunden zur Sicherung auswählen.

Die entsprechenden Datensicherungen können Sie dann wieder mit der Funktion **Datensicherung** einlesen.

Hinweis: Die Funktionen & Kataloge laden in EE Kataloge,  $\mathbb{B}$  Konfiguration laden in  $\mathbb{X}$  Konfigurationen sowie  $\mathbb{B}$  Listen und Einstellungen laden im **VIII** Listengenerator bleiben vorläufig noch bestehen, damit Sie ggf. alte Sicherungen wieder einspielen können.

## Allgemeine Änderungen an der Funktion Datensicherung

Die Funktion **Datensicherung** wurde in folgenden Punkten verbessert bzw. geändert:

- Zusätzlich können nun auch die Favoriten gesichert oder geladen werden. Nach Anwahl der Option können Sie noch einstellen ob die Favoriten aus dem Standard und/oder dem Büro und/oder aus dem Privat Verzeichnis und/oder dem aktuellen Projekt gesichert bzw. geladen werden sollen.
- Die Werksauswahl unter Kataloge und Konfigurationen beim Daten speichern ist entfallen.

Wenn Sie mit **Datensicherung** ein Backup der Kataloge und Konfigurationen für das Büro (Mandant/Kunde) oder ein bestimmtes Projekt erzeugen, so werden nun im Modus = Daten speichern stets alle Werke automatisch mit gespeichert. Die Auswahl des zu speichernden Werkes ist entfallen!

Sind in einem Backup der Kataloge und Konfigurationen, welches mit Datensicherung erzeugt wurde, mehrere Werke enthalten, so können Sie im Modus = Daten lesen gezielt entscheiden, welche Werke eingelesen werden sollen.

Hierzu wurde die Option Werk freigeschaltet. Im zugehörigen Auswahldialog können Sie Alle auswählen oder gezielt eines oder auch mehrere der angezeigten Werke der Sicherung auswählen.

• Neu hinzugekommen ist der Eintrag Bibliothek nach den Querschnittsreihen. Hiermit können Sie Einbauteile in der Struktur ab der Version 2024, Makros, SmartParts, Symbole oder Python-Parts in die Sicherung einbeziehen. Nach dem Aktivieren der Option Bibliothek exportieren wählen sie entweder Alle auswählen oder gezielt Einbauteile und/oder Makros und/oder SmartParts und/oder Symbole und/oder PythonParts zur Sicherung oder zum Lesen aus.

Im Anschluss wählen Sie weiterhin, ob die entsprechenden Daten aus dem Standard und/oder dem Büro und/oder aus dem Privat Verzeichnis und/oder dem unter Extern definierten Pfad und/oder dem aktuellen Projekt gesichert werden sollen.

Hinweis: Die einzelnen Einträge für Symbole, Makros und SmartParts im Dialog sind dafür entfallen.

• Bei den Unterdialogen Fertigteilkataloge laden sowie Fertigteillisten laden ist die Schaltfläche aus Datei übernehmen entfallen. Stattdessen finden Sie hier jetzt die Schaltfläche Abbrechen, die den Import der entsprechenden Fertigteilkataloge und/oder Fertigteillisten abbricht.

Beim Import wird in den beiden Unterdialogen die Auswahl so aktiviert wie sie beim Sichern enthalten war. Wenn der in der Sicherungsdatei enthaltenen Mandant auf dem Rechner, auf den die Daten importiert werden, nicht existiert, so wird automatisch die Schaltfläche Neuer Mandant aktiviert und der Name des Mandanten in die Eingabezeile eingetragen.

• Im Dialog, der nach dem Export bzw. Import der Daten angezeigt wird, wird jetzt bei jeder der exportierten bzw. importierten Kategorien (z.B. Geladene Teilbilder, Kataloge und Konfigurationen, Querschnittsreihen usw.) angezeigt, ob der Export bzw. Import erfolgreich war oder ein Problem aufgetreten ist.

### Änderungen im Stahlgüten-, Durchmesser- und Mattenkatalog

Bisher mussten alle Querschnittsreihenkennziffern der Betonstabstahl-Querschnittsreihen (2. Eingabefeld für Bezeichnung der Rundstahlquerschnittsreihe unter Voreinstellungen --> Definitionen) im Durchmesserkatalog unter EE Kataloge, Allgemeines als Querschnittsreihenkennziffer vorhanden sein. Ebenso mussten alle Stahlgüten der Mattenquerschnittsreihen als gleichnamiger Eintrag (Bezeichnung) vorhanden sein. Groß- und Kleinschreibung war zu beachten! Weiterhin musste jeder Eintrag im Durchmesserkatalog oder Mattenkatalog auch in den Querschnittsreihen als Betonstabstahl (Rundstahlquerschnittsreihe) oder als Lager- oder Vorratsmatte (Mattenquerschnittsreihe) vorhanden sein. Anderenfalls konnte es während der Erzeugung oder Modifikation der Grund- oder auch Zulagebewehrung oder auch bei den Ausgaben (Elementplan, Listen usw.) zu Fehlermeldungen und Warnungen kommen.

Im Stahlgütenkatalog, dem Durchmesserkatalog und dem Mattenkatalog unter **Rang Kataloge, Allgemeines** sind daher nun keine neuen Einträge mehr möglich. Die vorgenannten Einträgen sind stattdessen immer zuerst unter Voreinstellungen --> Definitionen in den Querschnittreihen des Ingenieurbaus anzulegen oder zu modifizieren und im Anschluss mit der Schaltfläche Synchronisieren in den Katalogen mit diesen abzugleichen.

Die Schaltflächen für das Einfügen und Ergänzen von Einträgen in den vorgenannten Katalogen sind entfallen. Die Schaltfläche Entfernen bleibt unverändert. Anstelle der zwei Schaltflächen für das Einfügen und Ergänzen finden Sie jetzt hier in allen drei Katalogen die Schaltflächen **L** Katalogseintrag nach unten verschieben und Katalogseintrag nach oben verschieben sowie die Schaltfläche Synchronisieren. Im Durchmesser- und Mattenkatalog finden sie  $a$ ußerdem noch die Schaltfläche  $\frac{1}{2}$  Katalogseinträge sortieren.

Mit  $\downarrow$  Katalogseintrag nach unten verschieben und  $\uparrow$  Katalogseintrag nach oben verschieben verschieben Sie den gewählten Eintrag innerhalb der Auswahlliste. Mit der Schaltfläche  $\frac{1}{2}$  Katalogseinträge sortieren kann

- die Liste der Durchmesser im Durchmesserkatalog nach den Kriterien Bezeichnung, Durchmesser, Gewicht und Stahlgüte
- bzw. die Liste der Matten im Mattenkatalog nach den Kriterien Bezeichnung, asLängs, Gewicht und Stahlgüte

aufsteigend oder absteigend sortiert werden.

Die Kriterien können in beliebiger Reihenfolge gewählt werden. Die Kriterien Bezeichnung und aufsteigend sind in beiden Katalogen voreingestellt.

Mit der Schaltfläche Synchronisieren gleichen Sie Ihre Einträge für die Durchmesser und Matten zwischen den Querschnittsreihen des Ingenieurbaus und den Einträgen in den drei Katalogen der Fertigteile ab. Führen Sie vor dem Synchronisieren eine Katalogsicherung durch um Ihre Änderungen ggf. rückgängig machen zu können. Beim Abgleich der Einträge halten Sie weiterhin am Besten die Reihenfolge der Synchronisation, zuerst der Stahlgütenkatalog, dann der Durchmesserkatalog und abschließend der Mattenkatalog, ein. Anderenfalls kann es vorkommen, dass Sie z.B. eine Meldung bekommen, weil eine bestimmte Stahlgüte beim Synchronisieren von Durchmessern und/oder Matten nicht vorhanden ist.

Beim Synchronisieren des Stahlgütenkataloges werden aus dem Ingenieurbau alle Rundstahl -Querschnittsreihen mit einer Querschnittsreihenkennziffer größer als 0 (bei einer Neuinstallation im Standard B500B, B500A+G und Tragband) sowie alle Matten -Quer schnittsreihen mit dem Mattentyp Lagermatte, Listenmatte und Zeichnungsmatte (bei einer Neuinstallation im Standard Lagermatten (A), Lagermatten (B), Vorratsmatten (A), Vorratsmatten (B) und **HS-Matten**) eingelesen. Alle eingelesenen Einträge erkennen Sie in den Katalogen dann an der [ ] geklammerten Bezeichnung und an den gesperrten Eingabefeldern der eingelesenen Werte.

Hinweis: In den Querschnittsreihen des Ingenieurbaus wurde die neue Querschnittsreihe B500A+G mit den Durchmesser d5, d6, d7 und d8 angelegt, die bei den Gitterträgern im Gitterträgerkatalog eingetragen sind. Diese werden z.B. bei der Übergabe von Daten an den TIM verwendet. Bei einer Neuinstallation wird jetzt, unter **REI Kataloge, Allgemeines im Gitterträgerkatalog** auf dem Register Trägerdaten, anstelle der bisherigen Stahlgüte BSt500G die neue Stahlgüte B500A+G bei den Gitterträgern eingetragen.

In das Feld Bezeichnung des Stahlgütenkataloges wird der Eintrag des 1. Eingabefeldes für die Stahlgüte der Rundstahlquerschnittsreihe bzw. des Eingabefeldes für die Stahlgüte der Mattenquerschnittsreihe eingetragen. Zur besseren Übersicht wurde im Stahlgütenkatalog weiterhin das Feld Beschreibung ergänzt, in welches der Eintrag des 1. Eingabefeldes für die Bezeichnung der Rundstahlquerschnittsreihe bzw. des Eingabefeldes für die Bezeichnung der Mattenquerschnittsreihe übernommen wird.

Sollte vor dem Synchronisieren bereits ein Eintrag im Stahlgütenkatalog vorhanden sein, bei dem die Bezeichnung, der Wert fyk (bei Rundstahlquerschnittsreihe) und die Querschnittsreihenkennziffer (bei Rundstahlquerschnittsreihe) mit einem bereits vorhandenen Eintrag aus den Querschnittsreihen übereinstimmen, so wird dieser Eintrag mit dem Inhalt des Feldes Beschreibung ergänzt und als übernommene Querschnittsreihe durch [ ] gekennzeichnet.

Im Durchmesserkatalog erkennen Sie ebenfalls alle aus den Rundstahl-Querschnittsreihen eingelesenen Einträge an der mit [..] geklammerten Bezeichnung und an den gesperrten Eingabefeldern.

Sollte vor dem Synchronisieren bereits ein Eintrag im Durchmesserkatalog vorhanden sein, bei dem die Einträge in den Felder Durchmesser und Gewicht auf dem Karteireiter Verschiedenes mit einem Eintrag aus den Querschnittsreihen übereinstimmen, so wird dieser Eintrag als übernommener Rundstahlquerschnitt durch [ ] gekennzeichnet.

Hinweis: Der Verweis auf dem neu ergänzten Register Stahlgüte des Durchmesserkataloges wird aufgrund der Rundstahlquerschnittsreihe erzeugt. War ein Eintrag bereits vor der Synchronisation vorhanden, bleiben auch die Verweise auf die früheren, in den Querschnittreihen nicht vorhandenen Stahlgüten, bestehen. Damit ist auch die Kompatibilität zu vorhandenen Daten gewährleistet.

Im Mattenkatalog erkennen Sie alle aus den Matten-Querschnittsreihen eingelesenen Einträge an der mit [..] geklammerten Bezeichnung und an den gesperrten Eingabefeldern.

Sollte vor dem Synchronisieren bereits ein Eintrag im Mattenkatalog vorhanden sein, bei dem die Einträge in den Felder Bezeichnung auf dem Karteireiter Allgemein und Gewicht, as-Wert längs sowie as-Wert quer auf dem Karteireiter Mattendaten mit einem bereits vorhandenen Eintrag aus den Matten-Querschnittsreihen übereinstimmen, so wird dieser Eintrag als übernommene Matte durch [ ] gekennzeichnet.

Hinweis: Der Verweis auf dem neu ergänzten Register Stahlgüte des Mattenkataloges wird aufgrund der Mattenquerschnittsreihe erzeugt. War ein Eintrag bereits vor der Synchronisation vorhanden, bleiben auch die Verweise auf die früheren, in den Querschnittreihen nicht vorhandenen Stahlgüten, bestehen. Damit ist auch die Kompatibilität zu vorhandenen Daten gewährleistet

Im Zusammenhang mit den vorgenannten Änderungen wurden auch die nachstehenden Verbesserungen an Allplan vorgenommen:

• In der Maske zum Fixieren von Längs- und Quereisen bei Fertigteildecken und beim klassischen Wandprogramm standen bisher bei der Durchmesserauswahl alle möglichen Durchmesser zur Verfügung. Passten im Dialog für die Bewehrungsparameter auf dem Register Stahlgüten bei Stahlgüte des Rundstahls bzw. die auf dem Register Längseisen und Quereisen rechts, neben dem Durchmesser eingestellte Stahlgüte nicht mit den Querschnittsreihen überein, erschien erst bei den Ausgaben (Elementplan, Listen, …) ein Hinweis, dass für diesen Durchmesser keine gültige

Querschnittsreihe definiert ist.

Jetzt stehen bei der Durchmesserauswahl nur noch jene Durchmesser zur Verfügung, die zur eingestellten Stahlgüte passen. Ist rechts, neben der Durchmesserauswahl keine Stahlgüte ausgewählt, so wird die Stahlgüte bei Stahlgüte des Rundstahls verwendet.

 $\bullet$  In den Paletten von  $\mathbb{Z}$  Elementieren (iWall) steht an mehreren Stellen die Möglichkeit zur Verfügung die Stahlgüte der Bewehrung festzulegen (z.B. bei Bewehrung fixieren unter Grundbewehrung in **M**: Grundbewehrung,... oder unter konstruktive Auswechslung für Parameter Auswechslung unter Bewehrung Öffnungen). Bisher standen dabei bei der Durchmesserauswahl alle Durchmesser zur Verfügung. Wurde in der Eingabezeile Stahlgüte keine zum gewählten Durchmesser passende Stahlgüte eingestellt, erschien erst bei den Ausgaben (Elementplan, Listen, …) ein Hinweis, dass für diesen Durchmesser keine gültige Querschnittsreihe definiert ist.

Daher stehen nun bei der Durchmesserauswahl nur jene Durchmesser zur Verfügung, die zur darunter eingestellten Stahlgüte passen.

• Bei der Eingabe von Zulagen wurde bisher die Zulage immer mit dem gewählten Durchmesser und der im Programm eingestellten Querschnittsreihe eingebaut. War zu diesem Durchmesser jedoch eine andere Querschnittsreihe definiert, erschien erst bei den Ausgaben (Elementplan, Listen, …) ein Hinweis, dass für diesen Durchmesser keine gültige Querschnittsreihe definiert ist. Nun wird wird die Zulage immer mit dem gewählten Durchmesser und der dazu definierten Querschnittsreihe eingebaut , da bei der Durchmesserauswahl nun alle möglichen Durchmesser zur Verfügung stehen.

## Änderungen am Gitterträgerkatalog

Im Zusammenhang mit den Änderungen im Stahlgüten- und Durchmesserkatalog (s. gesonderte Beschreibung "Änderungen im Stahlgüten-, Durchmesser- und Mattenkatalog") wurde in den Querschnittsreihen des Ingenieurbaus eine Stahlgüte B500A+G mit den Durchmesser d5, d6, d7 und d8 angelegt, welche für die Gitterträger Verwendung findet.

Bei einer Neuinstallation parallel zu einer älteren [Product] Version ist diese Stahlgüte, zusammen mit den anderen Rundstahl Stahlgüten B500B und Tragband, sofort vorhanden. Bei einem Upgrade von einer älteren Version müssen Sie die Synchronisierung des Stahlgüten-, Durchmesser- und Mattenkataloges manuell mit der Schaltfläche Synchronisieren anstoßen!

Die Stahlgüte B500A+G ersetzt bei einer Neuinstallation parallel zu einer älteren [Product] Version die bisherige Stahlgüte B500G , die aus dem Katalog entfernt wurde. Weiterhin ist im Gitterträgerkatalog diese neue Stahlgüte überall dort, wo bisher die Stahlgüte B500G verwendet war, eingestellt.

### Bezeichnungen in Katalogen und Konfigurationen für MSA verbessert

Im Durchmesserkatalog unter **Kataloge** sowie in den Konfigurationen für die geheftete Bewehrung wurde einige Texte angepasst, da diese bisher missverständlich waren und daher nicht klar war, ob die Einstellungen für einen Einzeldrahtbieger oder einen Biegebalken gelten.

Im Durchmesserkatalog betrifft dieses die Einstellungen auf dem Register Schweißen5.

- Hier wurde der Text Zone X durch Zone X für Einzeldrahtbieger (mit  $X = 1$ , 2 und 3) und der Text Breite Sperrbereich durch Breite Sperrzone ersetzt.
- Für die weiteren Einstellungen maximale Einstellung gleichzeitig zu biegender Stäbe prüfen und maximale Anzahl wurde die Überschrift Balkenbieger ergänzt.
- Weiterhin wurde die Einstellung für die Übergreifungslänge auf das Register Schweißen 3 verschoben.

In den Konfigurationen für die geheftete Bewehrung betrifft dieses die Einstellungen im Titel Biegeformen, Grundbew. Decke, Grundbew. Wand, Bügelkörbe sowie bauseitige Matten.

- Hier wurde im Titel Biegeformen auf dem Register Allgemeines1 die bisherige Option Sperrzonendefinition umbenannt in Sperrzonendefinition für Einzeldrahtbieger.
- Weiterhin wurden im Titel Biegeformen auf den Registern Sperrzonen für 90°-Stäbe sowie Sperrzonen für 0°-Stäbe der Text Zone X durch Zone X für Einzeldrahtbieger (mit  $X = 1$ , 2 und 3) und der Text Breite des Sperrbereiches durch Breite der Sperrzone ersetzt.
- Auf den Registern Sperrbereiche der Titel Grundbew. Decke, Grundbew. Wand, Bügelkörbe sowie bauseitige Matten wurde der Hinweistext Die hier definierten Sperrbereiche beziehen sich immer auf die ganze Matte zusätzlich zu den Sperrzonen für den einzelnen Stab. Mit Hilfe dieser verallgemeinerten Sperrbereiche können bestimmte Bereiche in einer Matte von Eisen frei gehalten werden. ergänzt, damit der Unterschied zu den Sperrzonen besser deutlich wird.

### Überarbeitung der Seite "Darstellung" in Katalogen

Unter **Rataloge, Allgemeines** wurden im Betongütenkatalog, Dämmmaterialkatalog und Ziegel-/Fliesenkatalog die Einträge für die Liniendarstellung auf dem Register Darstellung neu angeordnet und ergänzt.

Zunächst wurden die drei Optionsfelder für die Liniendarstellung (entsprechend allgemeiner Einstellung, Einstellungen aus Übernahmebauteil und eigene Definition) in einem Auswahldialog zusammengefasst und die Auswahldialoge für Stift, Strich und Farbe senkrecht darunter angeordnet um im Dialog mehr Platz zu gewinnen.

Hinweis: Diese Änderung wurde auch im Gitterträgerkatalog durchgeführt. Die folgenden Erweiterungen der Dialoge betreffen jedoch nur den Betongütenkatalog, Dämmmaterialkatalog und Ziegel-/ Fliesenkatalog.

Unter den drei Auswahldialogen für Stift, Strich und Farbe wurde eine neue. vierte Schaltfläche Layer für die Auswahl des Layers des jeweiligen Materials angeordnet.

Diese neue Schaltfläche ist, wie die übrigen drei Auswahldialoge, nur bei Einstellung von Liniendarstellung = eigene Definition anwählbar.

- Bei Einstellung des Layers Standard wird der Layer für den Beton, die Dämmschicht bzw, die Ziegel/Fliesen wie bisher festgelegt. Die Einstellungen für Stift, Strich und Farbe sind frei einstellbar.
- Wählen Sie einen anderen Layer als Standard, werden die Kontrollkästchen bei Stift von Layer, Strich von Layer und Farbe von Layer freigegeben und können ggf. aktiviert werden.

Bei Aktivierung eines oder mehrerer Kontrollkästchen wird die Auswahl in den Auswahldialogen für Stift und/oder Strich und/oder Farbe gesperrt und mit der Einstellung des gewählten Layers beschrieben.

Hinweis: Sind bei der Auswahl des Layers bereits eines oder mehrere Kontrollkästchen aktiv, so werden die Auswahldialogen für Stift und/oder Strich und/oder Farbe sofort gesperrt und mit den Einstellungen des neu gewählten Layers überschrieben.

Ein Klick auf die Schaltfläche für die Layer öffnet den Dialog Layer auswählen. Hier kann immer exakt ein Layer ausgewählt werden. Nach Bestätigung des Dialoges mit OK wird der Kurzname des gewählten Layers auf der Schaltfläche für den Layer angezeigt.

Zur Layersuche steht im Dialog Layer auswählen die Schaltfläche Katalogseintrag suchen zur Verfügung. Definieren Sie im Unterdialog Katalogseintrag suchen den zu suchenden Eintrag im Feld für suchen nach und stellen ggf. durch Aktivierung der Option exakte Suche ein, ob beispielsweise eine genaue Unterscheidung von Großund Kleinbuchstaben erfolgen soll. Bei Bestätigung des Dialoges wird der definierte Suchtext ab der markierten Zeile gesucht. Dabei wird immer zunächst die Spalte Langname durchsucht. Wird hier kein Eintrag gefunden, wird die Spalte Kurzname durchsucht und falls in dieser der gesuchten Eintrag nicht gefunden wird, wird die Spalte LayerNr. durchsucht.

Wird ein passendes Eintrag gefunden, so wird die entsprechende Zeile markiert. Wurde der gewünschte Eintrag nicht gefunden. so wählen Sie erneut die Schaltfläche **M** Katalogeintrag suchen an. Der letzte Suchtext ist noch eingetragen und Sie können den Dialog sofort bestätigen. Der nächste Eintrag wird markiert.

Wird kein passender Eintrag in den drei durchsuchten Spalten gefunden, bleibt die Auswahl unverändert.

Durch diese Erweiterung der Dialoge ist es z.B. möglich Bauteile oder auch Schichten je nach Betongüte auf einen eigenen Layer zu legen oder Dämmmaterial und Ziegel/Fliesen, je nach gewähltem Material, auf einen eigenen Layer zu legen und wenn gewünscht, für die Darstellung der Layer, die Layervorlagen anzuwenden.

## Eingabe ID-Nummer in Katalogen entfernt

Unter **Kataloge** wurde im Betongütenkatalog, Stahlgütenkatalog, Durchmesserkatalog, Gitterträgerkatalog, Mattenkatalog und Einbauteilekatalog auf dem Register Allgemein der Eintrag für die ID-Nummer (= Referenznummer, die von einigen Leitsystemen [IF-Generatoren] in der zur Version Allplan 2023 zückgezogenen Funktion  $\angle$  Produktionsplanung benötigt wurde) entfernt.

## Weitere Anpassungen der Kataloge, Konfigurationen für die USA

Das Verwenden von amerikanische Einheiten (Fuß, Zoll) wurde in weiteren **EB Katalogen** und **K** Konfigurationen ermöglicht.

So können Sie nun für die Fertigteilwand (iWall) die Einstellungen im Bewehrungstypenkatalog und die Konfigurationen für die Bewehrung der einzelnen Wandtypen oder die meisten Einstellungen im Einbauteilekatalog in amerikanischen Einheiten (Fuß, Zoll) vornehmen. Im Layoutkatalog wurde fehlende Einstellungen ergänzt.

## Elementplan

## Layoutkatalog

#### Favoriten im Layoutkatalog

Im Layoutkatalog können Sie nun bestehende Einstellungen für die einzelnen Elemente (Blatt, Ansicht, Schnitt usw,) eines Elementplanes abspeichern und im Anschluss wieder laden. So können Sie schneller als bisher möglich, neue Layouts erstellen oder bearbeiten.

Hierzu wurden unter **Kataloge, Allgemeines** unter Layoutkatalog für

- die Einstellungen der einzelnen Festlegungen für ein Layout, wie die Eigenschaften des Elementplanes, des Blattes, einer Ansicht - Parallelprojektion, einer Bewehrungsansicht - Parallelprojektion usw. sowie
- die allgemeinen Einstellungen unter Allgemeines wie die Eigenschaften der Bemaßungsgruppen, ..., der Symbole für Schalungsattribute oder die iTrigger

zur Speicherung der aktuellen Einstellungen **AV Als Favorit spei**chern oder zum Laden von Einstellungen Favorit laden ergänzt.

Hinweis: Beim Speichern werden immer sämtliche Einstellungen aller Register der einzelnen Festlegung abgespeichert. Achten Sie beim Laden darauf, dass die Inhalte der einzelnen Register bei den verschiedenen Elementarten Decke, Wand, Konstruktives Fertigteil und Precast Element unterschiedlich sein können. Prüfen Sie nach dem Laden eines Favoriten daher die Einstellungen und passen Sie diese ggf. an den aktuellen Elementtyp an!

Weiterhin können Sie bei den Unterdialogen für

- die Tabelleneingaben für den Maßlinienindex (z.B. unter Allgemeines, Maßlinien, Bemaßungsgruppen, ... in Texte für Einbauteile usw.),
- die Symbole für Schalungsattribute (unter Allgemeines, Symbole, Symbole für Schalungsattribute),
- die Auswahl der Rahmengröße (unter Rahmengröße bei Einstellung Automatische Auswahl für die Rahmengröße auf dem Register Blatt, in den Eigenschaften eines Blattes).
- die Einstellungen für die Schicht unter Inhalt "Seite" auf dem Register Tabelle , wenn für den Inhalt der Tabelle am Elementplan die Einstellung einzelne Schichten gewählt wird,
- die Einstellungen für die Schicht unter Darstellung , wenn für die Schalung auf dem Register Schalung/Darstellung in den Eigenschaften einer Ansicht/eines Schnittes, die Einstellung einzelne Schichten gewählt wird sowie
- die Einstellungen für die Schicht unter Geometrie, wenn für die Vermaßung Plattenrand auf dem Register Bemaßung in den Eigenschaften einer Ansicht/eines Schnittes, die Einstellung einzeln bemaßen gewählt wird,

die Einstellungen **Ar Als Favorit speichern** und diese dann über Favorit laden wieder einlesen.

Neue Option zur Vermaßung von Hohlkörpern in Wänden am Elementplan

Die bei der mit **Elementieren (iWall)** unter **TE** Grundbewehrung,... auf dem Register Hohlkörper eingestellten Hohlkörper bei Massiv- und Sandwichwandelementen konnten bisher nur gemeinsam mit Öffnungen, Aussparungen oder durch Aktivierung der Option Sondervermaßung Hohlkörper getrennt auf eigenen Maßlinien vermaßt werden. Wurde die Option für die Vermaßung auf eigenen Maßlinien aktiviert, konnte lediglich noch eingestellt werden, ob die Hohlkörper gemeinsam oder einzeln bemaßt werden sollen und ob die Min-Max-Punkte oder der Schwerpunkt vermaßt werden sollen.

Die Möglichkeiten zur Vermaßung der Hohlkörper wurden jetzt bei Aktivierung der Option Sondervermaßung Hohlkörper erweitert. Hinzugekommen ist hier als erstes die neue Option Bemaßung mit den Parametern nein, horizontal, vertikal sowie horiz+verti. mit der Sie festlegen, ob die Hohlkörper überhaupt nicht, nur horizontal, nur vertikal oder in beide Richtungen vermaßt werden sollen.

Option zum Drehen der Texte bei absoluten Maßlinien am Elementplan

Im Layoutkatalog können Sie nun auf dem Register Maßlinien in den Eigenschaften einer Ansicht oder eines Schnittes am Elementplan anstelle der festen Option Texte um 90° drehen Maßlinie absolut = Ja/Nein - für die Option Texte von absoluten Maßlinien drehen beliebige Winkel zwischen 0° und 90° eingeben. Der Text wird dann entsprechend gedreht.

Option "Schnittflächenelemente von Architekturbauteilen darstellen" im Layoutkatalog

Im Layoutkatalog unter **ED Kataloge, Allgemeines** wurde in den Eigenschaften eines Schnittes auf dem Register Schalung/Darstellung die Option Schnittflächenelemente von Architekturbauteilen darstellen ergänzt. Diese Option wird nur bei einem Schnitt mit der Einstellung Draht für die Darstellung angezeigt.

Mit dieser Option können Sie jetzt die Schnittflächen von Architekturbauteilen und von 3D-Körpern, denen eine Flächendarstellung zugewiesen ist, sofort bei der Erzeugung des Elementplanes mit oder ohne deren Flächenelementen darstellen lassen.

Ansichtskantendarstellung im Layoutkatalog

Um ein einheitliches Vorgehen zwischen den automatisch und den manuell erzeugten Ansichten und Schnitten zu erreichen, wurde im Layoutkatalog unter **Kataloge, Allgemeines** in den Eigenschaften einer Ansicht oder eines Schnittes auf den Registern Schalung/Darstellung in der Gruppe Ansichtskanten die Option Darstellen ergänzt.

Wird diese deaktiviert, wird die Option Verdeckte Kanten sowie alle weitere Einstellmöglichkeiten der Gruppe Ansichtskanten ausgeblendet.

Hinweis: Bei einem Schnitt wird dann lediglich die vordere Schnittfläche dargestellt, bei einer Ansicht wird der komplette Ansichtskörper (Schalung) ausgeblendet und nur die Bewehrung und/oder Einbauteile ohne den Schalkörper dargestellt.

Textzeiger für Positionsnummer Einbauteile im Layoutkatalog

Für Ansichten und Schnitte im Elementplan kann nun unter EE Kataloge, Allgemeines im Layoutkatalog auf dem Register Texte unter Positionsnummer Einbauteile eingestellt werden, ob zur besseren Übersichtlichkeit Zeiger zwischen Beschriftung und Einbauteil erzeugt werden sollen oder nicht.

Aktivieren Sie zur Erzeugung dieser Zeiger zunächst die neue Option Textzeiger. Im Anschluss legen Sie dann den Abstand zwischen dem Text für die Positionsnummer und dem Einbauteil unter Abstand des Textes fest. Der Positionstext wird dann um das eingestellte Maß, senkrecht zum Einbauteil, von diesem abgerückt gezeichnet.

Im Anschluss können Sie dann noch festlegen, ob der Zeiger ein Anfangssymbol und/oder ein Endsymbol bekommen soll. Aktivieren Sie hierzu das entsprechende Kontrollkästchen. Der Anfang liegt immer am Positionstext, das Ende am Einbauteil.

Habe Sie eines der Kontrollkästchen aktiviert, können Sie noch den Anfangssymboltyp/Endsymboltyp und die Höhe Anfangssymbol/Höhe Endsymbol festlegen.

Nur sichtbare Einbauteile im Elementplan darstellen

Unter **Kataloge, Allgemeines** steht nun im Layoutkatalog für die Ansicht - Parallelprojektion, die Bewehrungsansicht - Parallelprojektion, die Ansicht - Isometrie sowie den Schnitt auf dem Register Schalung/Darstellung mit der neuen Option nur sichtbare für Einbauteile darstellen eine neue Variante zur Darstellung der Einbauteile zur Verfügung.

Wird diese neue Option eingestellt, so werden nur noch diejenigen Einbauteile dargestellt, die an der Schalkante liegen, welche auch in der Ansicht oder dem Schnitt sichtbar ist. Das Einbauteil muss aus dem Element herausstehen oder genau auf der entsprechenden Schalkante/-fläche liegen.

Index Maßkette für Bewehrung im Layoutkatalog

Wie bisher nur für die Einbauteile, steht nun im Layoutkatalog unter **EE** Kataloge, Allgemeines in den Eigenschaften einer Ansicht oder eines Schnittes auf dem Register Schalung/Darstellung, für die Bewehrung (Rundstahl und/oder Matten) die Option Bewehrung darstellen zur Verfügung.

Hier können Sie jetzt für die Eisen- oder Mattenverlegungen einstellen, ob diese dargestellt werden sollen oder nicht. Hierfür stehen, wie bei den Einbauteilen, die Optionen alle, nur diese oder diese nicht zur Verfügung.

Im Layoutkatalog wurden weiterhin unter E3 Kataloge, Allgemeines in den Eigenschaften

- einer Ansicht oder eines Schnittes auf dem Register Texte die Option Zusatzbewehrung beschriften und/oder
- einer Ansicht oder eines Schnittes auf dem Register Bemaßung die Option Zusatzbewehrung bemaßen und/oder
- einer Tabelle auf dem Register Abschnitte I für die Zulageeisen die Option Bewehrung darstellen

mit den Optionen alle, nur diese oder diese nicht ergänzt.

Den erforderlichen Maßlinienindex für die Optionen nur diese oder diese nicht, legen Sie in den Eigenschaften über das Attribut Index Maßkette, welches Sie den Eisen oder Matten hinzufügen und anschließend entsprechend manuell belegen, fest.

Maßhilfslinien am Elementplan

Unter **Kataloge, Allgemeines** wurden im Layoutkatalog für die Ansicht - Parallelprojektion und den Schnitt auf dem Register Maßlinien neue Einstellungen für die Darstellung und Erzeugung von Maßhilfslinien ergänzt.

Zunächst wurde für die Darstellung in der Gruppe Maßlinienparameter unter Attribute Maßhilfslinie neue Einstellungen für Stiftdicke, Strichart und Farbe der zu erzeugenden Maßhilfslinien ergänzt.

Desweiteren wurden in der Gruppe Weitere Einstellungen im zugehörigen Dialog Weitere Einstellungen die zwei Spalten Maßhilfslinie und Länge ergänzt.

Zunächst müssen Sie hier in der Spalte Maßhilfslinie festlegen, ob diese für die eingestellte Bemaßungsgruppe nicht erzeugt (= keine), mit Abstand zum Referenzpunkt oder mit vordefinierter Länge erzeugt werden soll. Im Anschluss legen Sie noch die gewünschte Länge der Maßhilfslinie fest.

- Bei keine ist das Eingabefeld Länge ausgegraut und eine Eingabe nicht möglich.
- Bei mit Abstand zum Referenzpunkt werden die Maßhilfslinien bis zu einem bestimmten Abstand vom bemaßten Punkt (Referenzpunkt) gezeichnet; der Abstand wird im freigegebenen Feld für Länge festgelegt.
- Bei Wahl der Option vordefinierte Länge, werden alle Maßhilfslinien mit der im Feld Länge vorgegebenen festen Länge in Richtung der bemaßten Punkte gezeichnet.

Hinweis: Beachten Sie, dass die Einstellungen für Farbe fixieren und die eingestellte Farbe für den Maßlinienindex unter Bemaßungsgruppen, ... im oberen, linken Teilfenster Allgemeines des Dialoges für den Elementplan, weiterhin Priorität gegenüber den hier gemachten Einstellungen besitzen. Die Maßlinien und Maßhilfslinien werden dann ggf. mit abweichenden Farben erstellt!

Absolutbemaßung von punktförmigen Einbauteilen am Elementplan

Ist für ein punktförmiges Einbauteil unter En Kataloge, Allgemeines im Einbauteilekatalog auf dem Register Elementplan 1

- für die PosNr. die Option nur Vorsatztext eingestellt
- sowie ferner unter Bemaßung horizontal und/oder Bemaßung vertikal die Option absolut gewählt,

wird nun bei der Absolutbemaßung des Einbauteils am Elementplan der Vorsatztext zusammengefasst (mit Komma getrennt) an der Maßlinie angeschrieben, sofern die Vermaßungspunkte des Einbauteils auf derselben Kote liegen.

## Manuelle Positionsnummer für Eisen/Matten am Elementplan

Beim Bearbeiten von Fertigteilelementen im Elementplan, konnte es bisher passieren, dass für eine lokale Positionsnummer der Eisen (oder Matten) mehrere Gesamtauszüge am Elementplan vorhanden waren.

Voraussetzung hierfür war, dass

- in den **Konfigurationen** beim jeweiligen Elementtyp unter Elementierung (Wand, Decke) oder Elementerzeugung (Konstruktive Fertigteile) bzw. im Elementtypenkatalog der taloge unter Definition Elementerzeugung (Precast Elemente) auf der Registerkarte Allgemeines des Titels Elementplan für Lokale Positionsnummer die Einstellung Manuell gewählt wurde,
- dass mindestens zwei identische Eisen (oder Matten) im Grundriss (Verlegeplan) unterschiedliche globale PosNr haben und
- dass die später verpositionierten Eisen (oder) Matten im Elementplan zunächst unterschiedliche Positionsnummer und jeweils einen Gesamtauszug besitzen.

Wurden diese Eisen (oder Matten) dann am Elementplan verpositioniert, so blieben die Gesamtauszüge mit dann jeweils identischer Positionsnummer erhalten. Dieses Verhalten wurde jetzt richtiggestellt. Nun werden alle Gesamtauszüge (bis auf einen) gelöscht und vorher ein Warnmeldung angezeigt, mit deren Hilfe Sie entscheiden können, ob Sie das Verpositionieren und damit das Löschen abbrechen wollen.

Die entsprechende Warnmeldung kommt jetzt beim

• Verpositionieren im Grundriss bei geschlossenem Elementplan, wenn mindestens zwei identische Eisen (oder Matten) mit unterschiedlicher globaler Positionsnummer im Elementplan je einen Gesamtauszug mit unterschiedlichen lokalen Positionsnummern haben. Durch das Verpositionieren der globalen Positionsnummern im Grundriss muss mindestens ein Gesamtauszug im Elementplan gelöscht werden.

• Verpositionieren der lokalen Positionsnummer der Eisen (oder Matten) bei geöffnetem Elementplan, wenn mindestens zwei identische Eisen (oder Matten) vorhanden sind, die im Grundriss unterschiedliche globale Positionsnummern und im Elementplan unterschiedliche lokale Positionsnummer haben. Durch das Verpositionieren der lokalen Positionsnummern im Elementplan werden alle weiteren Gesamtauszüge im Elementplan bis auf einen gelöscht.

## Beschriftung, Maßlinien und Auszüge von Zulageeisen in MSA Matten

Die Beschriftungen, Maßlinien oder auch Gesamtauszüge von Eisen, die - mit der Funktion  $\mathbb{Z}$  Zulageeisen von  $\mathbb{Z}$  Zusatzbewehrung im Elementplan oder auch im Verlegeplan - in einem Fertigteilelement mit gehefteter Bewehrung eingebaut werden und anschlie-Bend mit den Funktionen **Notelling verlegetext** oder Maßlinie, Verlegetext beschriftet und/oder vermaßt wurden oder von denen mit Gesamtauszug Auszüge erzeugt wurden, bleiben jetzt im Element- oder Verlegeplan erhalten, wenn für das Element im **## Mattenschweißanlage Editor** einzelne Eisen in der Matte modifiziert, kopiert, verschoben, ... werden und die Funktion wieder geschlossen wird.

### Legenden für den Elementplan

Für die Anwendung mit **Burgende** in der Funktion **E. Element**plan wurden für den Rundstahl und die Matten in Datei 42 Fertigteile die zwei neuen Legenden 90 Rundeisen & Matten EP sowie 91 Rundeisen & Matten EP Kompakt ergänzt. Hiermit können Sie am Elementplan in einer einzigen Liste den Rundstahl und die Matten in einem Element gemeinsam auflisten.

Weiterhin wurde die Legende 53 Muffen, Muttern, Gewinde ergänzt und verbessert.

## Geheftete Bewehrung

#### MSA Bewehrungsgruppe

Der Dialog der **MSA Bewehrungsgruppe** wurde komplett überarbeitet und ergänzt. In der überarbeiteten Palette wird jetzt zunächst, wie bisher, der Bereich MSA Bewehrungsgruppe zur Eingabe des Namens, der Nummer der Gruppe und der auszuführenden Stückzahl sowie der Höhenlage der Längseisen und des Werkes angezeigt.

Hinweis: Aktivieren Sie bei der Erzeugung der MSA Bewehrungsgruppe Eisen, die bereits zu einer anderen MSA Bewehrungsgruppe gehören, so wird eine Fehlermeldung eingeblendet. In der Meldung können Sie sehen, welcher anderen MSA Bewehrungsgruppe die Eisen bereits zugewiesen wurden.

Nach der Definition der Eisen, die zur Bewehrungsgruppe zusammengefasst werden sollen, der Richtung der Längseisen und des Basisschenkels, wird in der Zeile Elemente gruppieren des Bereiches MSA Bewehrungsgruppe angezeigt, wieviele Elemente Sie der Gruppe zugeordnet haben. Weiterhin werden zusätzlich die beiden neuen Bereiche Verlegungen und Attribute eingeblendet.

Im neuen Bereich Verlegungen werden zur Information für die einzelnen Verlegungen der MSA Bewehrungsgruppe die globale Positionsnummer, die Anzahl, der Durchmesser und der Abstand der Verlegung angezeigt. Schalten Sie mit den Schaltflächen vorherige und **Folgende** durch die einzelnen Verlegungen durch. Die Eisen der gerade aktiv geschalteten Verlegung werden zur besseren Erkennung in allen Ansichten und im Grundriss in Aktivierungsvorschaufarbe dargestellt. Eine Veränderung der Parameter in der Palette ist jedoch nicht möglich.

Hinweis: Beachten Sie, dass Sie hier auch mehrere Verlegungen gleichzeitig aktivieren können. Geben Sie hierzu die Nummern der anzuzeigenden Verlegungen durch Komma getrennt (z.B. 1-5,9,12) ein und bestätigen Sie ihre Eingabe. Alle gewählten Verlegungen werden nun in Aktivierungsvorschaufarbe dargestellt.

Im zusätzlichen Bereich Attribute können Sie nun die Attributdefinition des Bauteils ändern oder ergänzen. Klicken Sie hierzu auf das betreffende Attribut und ändern Sie dessen aktuellen Wert ab oder klicken Sie neben Attribute auf **...** Weitere Attribute. Im Dialogfeld Attribute modifizieren können Sie der MSA Bewehrungsgruppe nun neue Attribute zuweisen oder den Wert bereits zugewiesener Attribute ändern, wie von der Funktion & Attribute modifizieren her bekannt.

Hinweis: Mit bzw. Schreibgeschützte Attribute anzeigen blenden Sie diese zur besseren Übersicht ein oder aus.

Wenn Sie einer MSA Bewehrungsgruppe ein oder mehrere neue Attribute zuweisen möchten, klicken Sie neben Attribute auf Neues Attribut zuweisen. Im Dialogfeld Attributauswahl können Sie nun ein oder mehrere neue Attribute auswählen und den markierten Bauteilen zuweisen. Diese zusätzlich gewählten Attribute werden auch in den IFC Daten exportiert.

Hinweis: Im Kontextmenü eines Attributes können Sie mit ausschneiden Strg+X, Kopieren Strg+C oder Einfügen Strg+V Attribute bearbeiten.

Desweiteren wurden die bisherigen Modifikationsfunktionen im Werkzeugkasten der Palette entfernt. Stattdessen sind die Funktionen # Mattenschweißanlage Editor, MEX MSA Bewehrungsgruppe(n) auflösen, MSA Bewehrungsgruppe Eisen hinzufügen/entfernen, MSA Bewehrungsgruppe Basisschenkel modifizieren und MSA Bewehrungsgruppe Richtung Längseisen modifizieren jetzt direkt in den Aufgabenbereichen MSA Decke, MSA Wand und MSA anwählbar. Damit können jetzt bis zur Beendigung der jeweiligen Funktion, nacheinander verschiedene MSA Bewehrungsgruppen bearbeitet werden.

Die fünf Modifikationsfunktionen stehen auch im Kontextmenu einer MSA Bewehrungsgruppe zur Verfügung!

Beachten Sie dabei, dass bis auf die Funktion **MEM** MSA Bewehrungsgruppe(n) auflösen immer nur eine einzelne Bewehrungsgruppe abgeändert oder im MSA Editor angezeigt werden kann. Bei Anwahl mehrerer MSA Bewehrungsgruppen wird ein entsprechender Hinweis angezeigt.

Bei der Eingabe einer Bewehrungsgruppe wird nun im Eingabedialog immer automatisiert die nächste freie Nummer für die Bewehrungsgruppe vorgeschlagen. Dabei werden alle MSA Bewehrungsgruppen auf dem aktiv geladenen Teilbild und auch auf allen aktiv im Hintergrund liegenden Teilbilder betrachtet und die nächste freie Nummer als Vorschlag gewählt.

Hinweis: Sie können die vorgeschlagene, nächste freie Nummer durch eine bereits für eine andere Bewehrungsgruppe vergebene Nummer überschreiben. Bei der Erzeugung der Produktionsdaten oder Listen ist dann eine eindeutige Zuordnung nicht mehr möglich und es kommt ggf. zu Fehlermeldungen oder Warnungen!

Die Beschriftung der MSA Bewehrungsgruppe am Elementplan und in der Tabelle am Elementplan wurde ebenfalls angepasst. Nun wird immer der Name und die Nummer der Gruppe angeschrieben. Beachten Sie, dass Gruppen mit identischer Nummer und Namen, aber unterschiedlichen Verlegungen, Durchmessern usw. werden jetzt nicht mehr mit einem Suffix(z.B. .1 oder .2 usw.) versehen werden. Auch bei diesen wird immer der Name und die Nummer der Gruppe angeschrieben.

Die MSA Bewehrungsgruppe modifizieren Sie weiterhin über die Palette Eigenschaften. Eine eigene Modifikationsfunktion steht hier nicht zur Verfügung. Sie können den Namen, die Nummer und die Stückzahl im Bereich MSA Bewehrungsgruppe sowie einen Teil der angezeigten Werte im Bereich Attribute verändern.

## Verbesserungen MSA Algorithmus bei Verbreiterungen der Matte

Bei Verbreiterungen einer Matte quer zur Produktionsrichtung, d.h. neue Längsstäbe werden hinzugefügt, wurde bisher der erste Querstab im breiteren Mattenbereich i.d.R. nur soweit verlängert, dass er an den vorher vorhandenen Längsstäben angeschweißt werden konnte. Dadurch konnte die Matte beim Transport aber nicht mehr sauber gegriffen und transportiert werden, da der Greifer die Matte nur einseitig greifen konnte.

Daher wurde jetzt im Titel Raster - Stäbe auf dem Register 90°-Stäbe 3 in den Konfigurationen, Allgemeines, geheftete Bewehrung die neue Einstellung Stab bei Mattenverbreiterung über die gesamte Breite verlängern ergänzt.

Durch Aktivierung der neuen Einstellung kann dieser unsaubere Transport der Matte verhindert werden. Der hinzugeschweißte Stab wird dann über die ganze Mattenbreite geführt.

Die Einstellung für Stab bei Mattenverbreiterung über die gesamte Breite verlängern hat die Optionen nein (Defaulteinstellung aus Kompatibilitätsgründen), in Produktionsrichtung, entgegen Produktionsrichtung sowie in beide Richtungen. Die letzten Option in beide Richtungen ist dann sinnvoll, wenn die Produktionsrichtung der Matte beim Zeichnen noch nicht feststeht und die Matte ggf. im Werk bei der Produktion gedreht wird.

Diese Verlängerung der Querstäbe über die ganze Mattenbreite findet, je nach Einstellung, sowohl am Ende und/oder Anfang der Matte als auch bei Verbreiterungen der Matte im Inneren statt.

Kann der Querstab, z.B. wegen Sperrzonen, nicht verlängert werden, so bleibt er als loser Stab liegen und wird durch die Meldung Der Stab ist für den Transport der Matte bei der Produktion zu kurz gekennzeichnet. Hier ist dann ein manuelles Eingreifen erforderlich.

## Erweiterung für minimale Stablänge 0°-Stäbe im MSA Algorithmus

Für die 0°-Stäbe können Sie nun zusätzlich die Mindestlänge des letzten Stabes ab dem 1. Kreuzungspunkt mit den 90°-Stäben prüfen lassen.

Hierzu aktivieren Sie in den **Konfigurationen, Allgemeines, ge**heftete Bewehrung, Raster – Stäbe, auf dem Register 0°-Stäbe 2, das neue Kontrollkästchen für Min. Länge letzter Stab ab 1. Kreuzungspkt. und stellen die gewünschte Toleranz ein.

Diese neue Option ist, wie die Option + aktueller Überstand vorne, sowohl bei Einstellung von Min. Länge (gerader Stab, Regelfall) als auch bei Aktivierung der Option Eigene min. Länge für letzten Stab in Fluchtlinie möglich.

Hinweis: Die neuen Optionen setzt immer die Erzeugung von Montagestäben voraus! Daher wird die Untersuchung abgebrochen, wenn in Konfigurationen, Allgemeines, geheftete Bewehrung, Montageeisen auf dem Register Allgemeines für Montageeisen erzeugen eine andere Option als 0° und 90° eingestellt ist. Die Stäbe werden dann lediglich nach den normalen Regeln für die Mindestlänge untersucht und ggf. verlängert und eine Meldung ausgegeben.

Die zusätzliche Stabverlängerung wird nur für die Option einseitig und beidseitig unter Stäbe verlängern bis Min. Länge ausgewertet. In beiden Fällen werden die letzten Stäbe immer in Richtung des Elementinneren verlängert! Bei Wahl von nein sowie nein – lose Eisen bleibt die neue Option unberücksichtigt.

Weiterhin wird die Option Min. Länge letzter Stab ab 1. Kreuzungspkt. grundsätzlich nur dann ausgewertet, wenn für die 90°-Stäbe die Verwendung des Rasters deaktiviert ist! Bei Aktivierung der Option Raster verwenden auf dem Register 90°-Stäbe 1 wird die Berechnung nicht durchgeführt und eine Meldung ausgegeben!

• Bei deaktivierter Option Min. Länge letzter Stab ab 1. Kreuzungspkt. (= nein), Defaulteinstellung aus Kompatibilitätsgründen) wird vom Programm unverändert die bisherige Berechnung ohne Erweiterung durchgeführt (P = Produktionsrichtung, A, E= Mattenanfang und -ende).

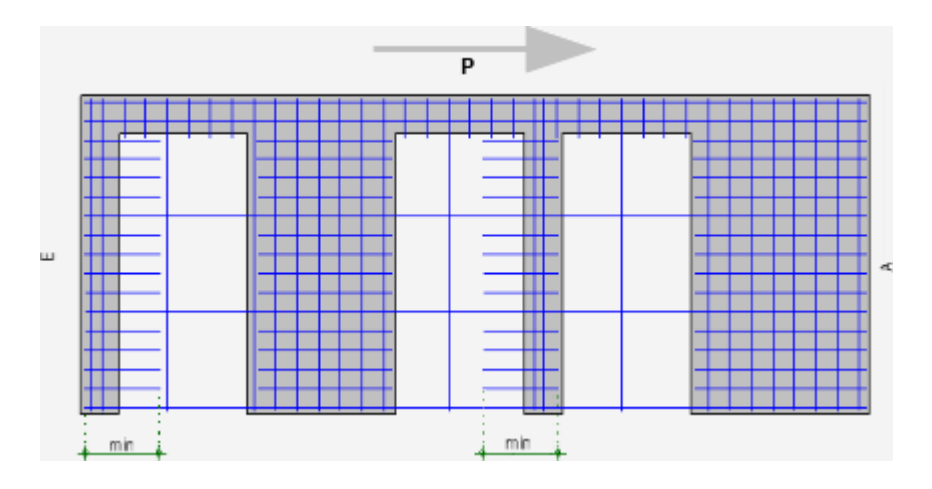

• Bei Aktivierung der Option Min. Länge letzter Stab ab 1. Kreuzungspkt. (= ja) wird die nachfolgend beschriebene neue Berechnung, unter Berücksichtigung der eingestellten Toleranz, durchgeführt und, wenn erforderlich, ein zusätzlicher Stab eingeschweißt (P = Produktionsrichtung, A, E= Mattenanfang und -ende, Extra = zusätzlicher 90°-Stab).

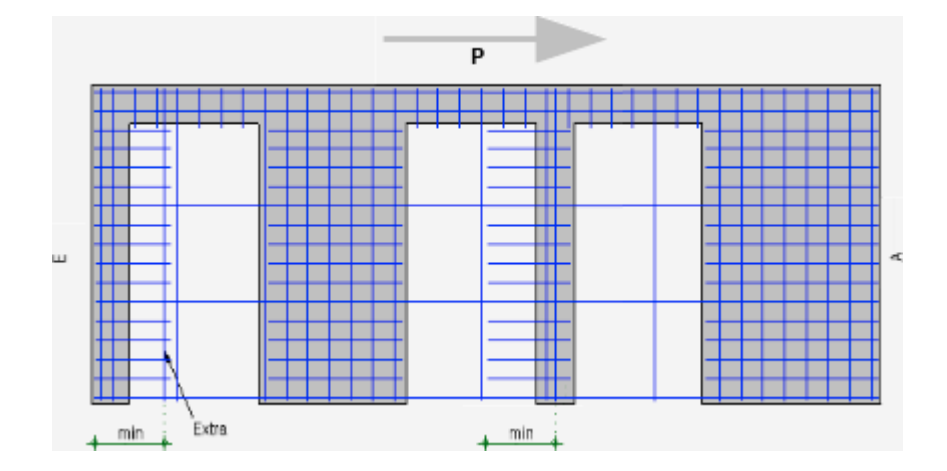

Hinweis: Bei der Mindestlänge eines Stabes werden für den jeweiligen Stab immer die unterschiedlichen Optionen für die Min. Länge - je nach der Einbausituation (Regelfall, letzter Stab in Fluchtlinie, letzter Stab ab 1. Kreuzungspunkt) auf dem Register 0°-Stäbe 2 - geprüft. Bei der Berechnung wird immer der minimale Überstand Min. vorne für die 0°-Stäbe aus dem Durchmesserkatalog angesetzt, da es sich immer um den zuletzt eingebauten Stab handelt. Ggf. wird hierbei noch unterschieden, ob es sich um einen gebogenen Stab oder einen geraden Stab handelt, da hierfür unterschiedliche Einträge im Durchmesserkatalog möglich sind.

Bei der Berechnung der ggf. zu verlängernden Stäbe wird wie folgt vorgegangen:

- Zunächst wird der betrachtete 0°-Stab auf die eingestellte Min. Länge letzter Stab ab 1. Kreuzungspkt.+ der Toleranz verlängert.
- Im Anschluss wird dann kontrolliert, ob dabei bereits ein Montagestab der 90°-Querrichtung im Toleranzbereich gekreuzt wird.
	- Ist dieses der Fall (oder liegt der Stab in 90°-Richtung exakt an der Stelle der Min. Länge letzter Stab ab 1. Kreuzungspkt.+ der Toleranz) kann dieser Stab der Querrichtung verwendet werden.

Vor dem gekreuzten 90°-Stab ist dann noch der maßgebende minimalen Überstand Min. vorne vorne aus dem Durchmesserkatalog für einen gebogenen Stab oder einen geraden Stab hinzuzurechnen.

Liegt kein 90°-Stab in diesem Bereich der Toleranz, so wird der Stab auf die Min. Länge letzter Stab ab 1. Kreuzungspkt. + dem minimalen Überstand Min. vorne für einen gebogenen Stab oder einen geraden Stab aus dem Durchmesserkatalog verlängert und ein zusätzlicher, neuer Montagestab erzeugt.

### Schaltflächen für Sichtbarkeit der Einbauteile im MSA Editor erweitert

Bisher konnten beim Anzeigen einer Matte der gehefteten Bewehrung mit # Mattenschweißanlage Editor immer nur die Einbauteile ein- oder ausgeblendet werden, welche die Eisen der betrachteten Matte berührt (EBT Schneiden = Nein) und/oder geschnitten (EBT Schneiden = Ja) haben.

Dieses wurde jetzt erweitert, so dass auch Einbauteile, die außerhalb der betrachteten Matte liegen und diese nicht berühren (EBT außerhalb Eisen Schneiden = Nein) und (EBT außerhalb Eisen Schneiden = Ja), im MSA Editor dargestellt werden können.

Bei den Einbauteilen, die außerhalb der betrachteten Matte liegen, werden jedoch immer nur die Einbauteile dargestellt, die auf der jeweils betrachteten Seite des Elementes liegen. Einbauteile auf beiden Seiten des Elementes können auf beiden Seiten dargestellt werden.

#### Positionsnummer und Namen für MSA Matten im Ingenieurbau

Beim Erzeugen von Matten mit [7] Einzelverlegung, **Full Feldver**legung, **MV** Stützbewehrung und **MI** Randbewehrung bzw. dem Modifizieren mit **Position modifizieren**, **Wodifizieren etrie** modifizieren oder Verlegeparameter modifizieren kann nun sowohl die Positionsnummer unter Nummer als auch ein Name für die einzelne Matte bzw. die Matten einer Verlegung definiert werden.

Dieser Name und die Nummer wird dann an der einzelnen Matte angeschrieben. Wie bei den mit **MSA Bewehrungsgruppe** erzeugten Bewehrungsgruppen wird beim Erzeugen immer die nächste freie **Nummer** vorgeschlagen. Sie können die vorgeschlagene, nächste freie Nummer durch eine bereits für eine andere Matte vergebene **Nummer** überschreiben.

Bei der Erzeugung der Produktionsdaten oder Listen ist dann eine eindeutige Zuordnung nicht mehr möglich und es kommt ggf. zu Fehlermeldungen oder Warnungen!

#### Verlegetexte und Maßlinien für geheftete Bewehrung

Die mit Note Verlegetext oder Maßlinie, Verlegetext erzeugten Verlegetexte und Vermaßungen von gehefteter Bewehrung wurden nach Modifikationen an Eisen der Matte mit der Funktion  $\#$  Mattenschweißanlage Editor bisher gelöscht.

Dieses wurde jetzt so verbessert, dass eine vorher abgesetzte Beschriftung oder Bemaßung der Eisen auch dann am Elementplan erhalten bleibt, wenn der Stabdurchmesser oder die Stablänge verändert oder die Verlegung an eine geänderte Position verschoben wird.

Hinweis: Der Verlegetext und die Maßlinie werden dabei jedoch nicht in ihrer Lage verändert .

Weiterhin bleibt ein vorher erzeugter Verlegetext oder die Maßlinie für die Bewehrung erhalten, wenn die Eisen zu einer Fur MSA Bewehrungsgruppe zusammengefasst werden.

#### Anwendung Funktion Mattenschweißanlage Editor verbessert

Bisher mussten die Funktionen

- **Au** Mattenschweißanlage Editor des Aufgabenbereiches MSA bzw. **## Mattenschweißanlage Editor** des Aufgabenbereiches MSA Decke oder MSA Wand sowie
- $\#$  Mattenschweißanlage Editor, für die mit den Funktionen  $\Box$  Einzelverlegung,  $\Box$  Feldverlegung,  $\Box$  Stützbewehrung oder **III** Randbewehrung des Aufgabenbereiches Matten in der Aufgabe Bewehrung erzeugten MSA Matten,

immer in dem entsprechenden Aufgabenbereich angewählt werden, in welchem die MSA Matte erzeugt wurde!

Dieses wurde nun verbessert. Sie können jetzt die Funktion **## Mattenschweißanlage Editor** in einem beliebigen Aufgabenbereich anwählen und beliebige MSA Bewehrung aktivieren. Im Anschluss wird, wenn sie mehrere MSA Matten aus unterschiedlichen Aufgabenbereichen aktiviert haben, ein Auswahldialog MSA Editor angezeigt, in welchem sie auswählen können, ob die Geheftete Grundbewehrung oder die Geheftete Zulagematte oder die Geheftete Bewehrungsgruppe angezeigt werden soll.

Hinweis: Im Editor kann immer nur eine einzelne Geheftete Bewehrungsgruppe angezeigt werden. Mehrere Bewehrungsgruppen lassen sich weder alleine noch gemeinsam mit anderen MSA Bewehrungen aktivieren!

#### Neue Option für MSA Bügelkörbe

In den Konfigurationen steht unter Allgemeines, geheftete Bewehrung auf dem Register Allgemeines im Titel Bügelkörbe eine neue Einstellung minimaler Randabstand zur Verfügung.

Der hier eingetragene Wert, wird bei der Erzeugung des Bügelkorbes berücksichtigt und von kreuzenden Stäben freigehalten. Der Wert wird immer von der Außenkante an der Biegestelle des gebogenen Eisens (z.B. Bügel) aus gemessen.

# Fertigteildecke

Zulagen in Decken beidseitig möglich

In der Funktion  $\mathbb{Z}$  Zusatzbewehrung steht die Eingabevariante **beidseitig** jetzt auch bei den  $\mathbb{Z}$  Zulageeisen und den  $\mathbb{Z}$  Zulagematten zur Verfügung.

Schaltfläche "Träger verwenden" auch bei gehefteter Bewehrung freigeschaltet

> Im Eingabedialoge für die **Bewehrungsparameter** bei den Decken sind nun auf dem Register Allgemein, bei Einstellung von geheftete Bewehrung mit den Optionen beliebig oder nach Bewehrungstyp, die Kontrollkästchen für

- Träger verwenden aktiviert und können ein- oder ausgeschaltet werden,
- Matten verwenden deaktiviert und nicht anwählbar sowie
- Eisen verwenden aktiviert und nicht anwählbar.

## Profil erzeugen bei Passplatten am Verlegerand von Massivdecken

Bei der Elementierung oder Modifikation konnten Passplatten am Verlegerand bisher kein Profil an einem Auflager in Spannrichtunng (= Längsseite) erhalten, sofern Sie nicht das Auflager aktiviert und dann im zugehörigen Dialog Auflager auf dem Register Auflager die Einstellungen für ein Profil vorgenommen haben.

Dieses wurde nun so abgeändert, dass ohne Anwahl des Auflagerdialoges das Profil einer Passplatte am Rand definiert werden kann. Hierzu wurde unter  $\mathcal{V}$  **Eigenschaften, Profilierung** im Dialog für die Profilparameter in den Einstellungen für das Längsseitenprofil ein Kontrollkästchen Profil bei Passplatte am Rand = Ja/Nein ergänzt. Ist dieses neue Kontrollkästchen aktiv, so wird das Profil bei der Passplatte am Rand mit demselben Profil wie die übrigen Längsseitenprofile erzeugt.
Die Option Profil in der Gruppe Auflager auf der Karteikarte Auflager im Unterdialog für die Auflager wird dann automatisch aktiv gesetzt und das gewählte Profil übernommen. Möchten Sie das Profil am Rand ändern, müssen Sie weiterhin das Auflager anklicken und im Dialog Auflager ggf. das Profil abändern.

Zum Deaktivieren des Profiles bei einer Passplatte am Rand können Sie entweder die Check-Box im Dialog Profilparameter oder die Option Profil im Dialog für die Auflager ändern deaktivieren.

Hinweis: In den Konfigurationen wurde unter Deckenprogramme, Massivdecke, Elementierung im Titel Profile - zur Voreinstellung der automatischen Erzeugung der Profile am Verlegerand eine zusätzliche Option Profil bei Passplatten am Verlegerand = Ja/Nein ergänzt.

### Favoriten für Aussparungen

Die Favoriten für die Funktion Aussparungen im Aufgabenbereich Fertigteildecke sind nun kompatibel mit den Favoriten für die Aussparungen, welche über Aussparung, Durchbruch in Decke, Platte im Aufgabenbereich Rohbau gespeichert wurden.

Beachten Sie bitte, dass bereits vorhandene Favoriten für die Funktion Aussparungen aus Vorversionen von Allplan nicht mehr verwendbar sind. Erzeugen Sie die Favoriten neu. Alternativ können Sie auch ihre vorhandenen Favoriten editieren und so abändern, dass sie weiter verwendet werden können. Bei Fragen hierzu wenden Sie sich bitte an Ihren zuständigen Vertriebsingenieur oder an unseren Technischen Support in Puch..

### Fertigteilwand

Verbesserungen bei der Erzeugung von iWalls mit geringfügig geneigten Ebenen an OK und UK

> Verbesserungen beim Erzeugen der mit **[U. Elementieren (iWall)** erzeugten Fertigteilwände mit Abkantungen an Ober- oder Unterkante im Falle von geringfügig geneigten Ebenen.

### Betondeckung an Fugenprofilen bei Anschlüssen der iWall

Hinweis: Die folgende Erläuterung für die geänderte Anpassung der aufgebogenen Eisen an **D**. Anschlüssen und **D. Teilungen** gilt nur für Anschlüsse und Teilungen mit aktivierter, neuer Option Seitl. Betondeckung b. Biegeform, wo aufgebogenen Eisen vorhanden sind.

An einer Wand (iWall), stehen, bei den mit **Alle Anschlüsse** und **TE:** Teilungen erzeugten Fugen mit einem Profil (z.B. Vergussfugen), die aufgebogenen Eisen, welche ggf. in den Bereich der Fuge hineinreichen, in den Anschluss hinein, da für den entsprechenden Stabschenkel der Biegeform keine Kontrolle der Betondeckung durchgeführt wird. Die unter  $\mathbb{Z}$ : Grundbewehrung,... auf dem Register Grundbewehrung eingestellte Seitliche Betondeckung einer Bewehrungseinheit (= A in der folgenden Abbildung) wird grundsätzlich nur in der Ebene der geraden, ungebogenen Matte untersucht.

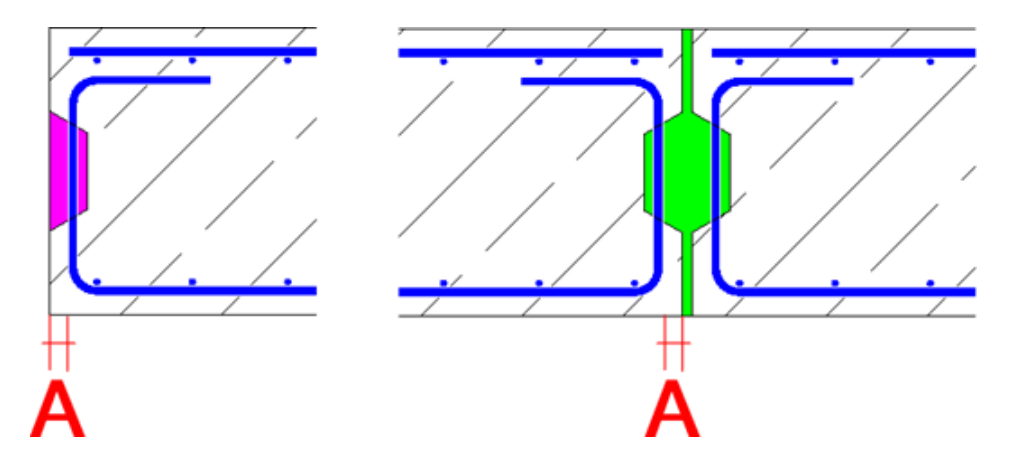

Dieses wurde nun so verändert, dass die unter **M**: Grundbewehrung,... auf dem Register Grundbewehrung eingestellte Seitliche Betondeckung einer Bewehrungseinheit (= A in der folgenden Abbildung) im Bereich der Biegeform bei der Kontrolle der seitlichen Betondeckung mit einbezogen werden können und die Eisen dann ggf. verkürzt werden, wenn die Biegeform in das Profil hineinsteht.

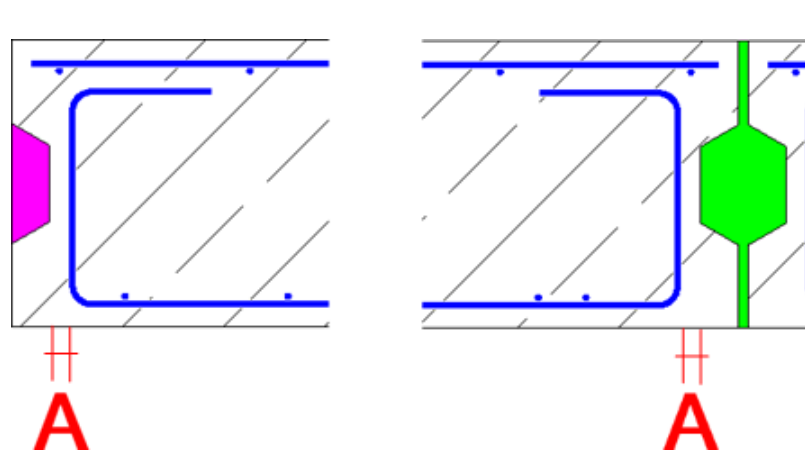

Hierfür müssen

in den Dialogen von  $\overline{\mathbb{O}}$ : Anschlüsse und  $\overline{\mathbb{O}}$ : Teilungen, die ergänzte Option Seitl. Betondeckung b. Biegeform aktiviert werden und die gewünschte Seitliche Betondeckung (= B bei Anschlüssen bzw. C bei Teilungen in derfolgenden Abbildung) definiert werden. Damit können Sie dann z.B. unterschiedliche seitliche Betondeckungen für die Anschlüsse an Ecken, Wandenden oder Zwangsfugen und den Teilungsfugen festlegen. Soll die Bewehrung in den Bereich der Fuge hineinstehen, können Sie hier auch negative Werte für die seitliche Betondeckung festlegen!

Hinweis: Bei den Anschlüssen kann unabhängig von den an dem Anschluss beteiligten Wänden immer nur ein Wert im Dialog eingegeben werden! Dieser gilt dann für alle beteiligten Biegeformen.

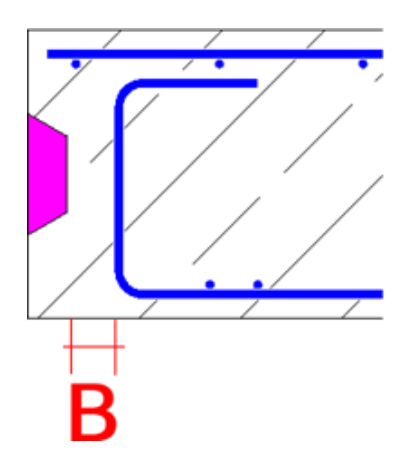

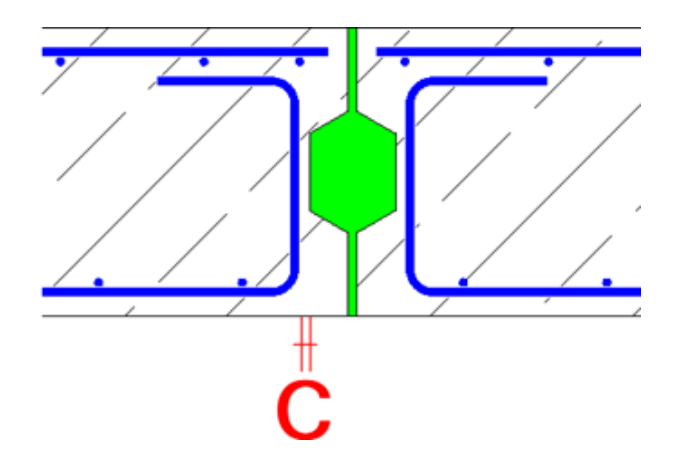

Bleibt das Kontrollkästchen inaktiv oder handelt es sich um Eisen ohne Biegeform, so wird weiterhin die einheitliche, unter M. Grundbewehrung,... auf dem Register Grundbewehrung, eingestellte Seitliche Betondeckung der Bewehrungseinheit berücksichtigt. Dieses ist aus Kompatibilitätsgründen die Standardeinstellung der betreffenden Anschlüsse.

Beachten Sie, dass für Schichtverkürzungen/-verlängerungen an der Unter- oder Oberkante des Elementes die nachfolgenden Regeln gelten:

- Bei Schichtverkürzungen an der Unter- bzw. Oberkante wird die zuvor beschriebene Berechnung angewandt.
- Bei Schichtverlängerungen an der Unter- bzw. Oberkante wird auf die frühere Berechnung der seitlichen Betondeckung zurückgegriffen. D.h., die unter  $\frac{1}{10}$  Grundbewehrung,... auf dem Register Grundbewehrung eingestellte Seitliche Betondeckung einer Bewehrungseinheit wird grundsätzlich nur in der Ebene der geraden, ungebogenen Matte untersucht!
- Ist an der Elementierung eine Schichtveränderung an der Unterbzw. Oberkante eingestellt und Sie verändern diese Einstellung für einzelne Fertigteile (nicht die Verlegung!), so wird für die veränderten Fertigteile ebenfalls auf die frühere Berechnung der seitlichen Betondeckung zurückgegriffen. Dieses gilt sowohl für eine Schichtverkürzung als auch für eine -verlängerung.

Hinweis: In den Favoriten für die  $\overline{\Phi}$ : Anschlüsse und die  $\overline{\Phi}$ : Teilungen stehen diese neuen, zusätzlichen Eingabeparameter der

Option Seitl. Betondeckung b. Biegeform auch zur Verfügung. Die Einstellungen können dann mit **Als Favorit speichern** oder Favorit laden gespeichert bzw. geladen werden. Vorhandene Favoriten sind jedoch ggf. einmalig anzupassen und neu abzuspeichern!

### Algorithmus für Schöck Isolink bei iWall überarbeitet

Von der Firma Schöck Bauteile GmbH wurde ein neuer Algorithmus zur Berechnung der Schöck Isolink Verbindungsmittel für die Verbindung der Schalen mehrschichtiger Wände zur Verfügung gestellt.

Sie können nun auch Thermo- und Sandwichwände berechnen, bei denen die Schale 1 bzw. der Schalboden auf der Seite = Unsichtbar liegt. Bisher war für die entsprechenden Elemente mit getauschter Produktionsseite eine Berechnung nicht möglich.

Neuer Algorithmus der Firma Green Code Gmbh zur Berechnung der Verbindungsmittel bei iWall

> Bei den mit **[U]. Elementieren (iWall)** erzeugten Wänden vom Typ Sandwichwand und Thermowand wurde, unter Berechnung Verbindungsmittel bei **M<sub>is</sub>** Grundbewehrung,..., ein neuer Algorithmus zur Berechnung der GC Pins der Firma Green Code GmbH ergänzt.

> Zur Auswahl dieser neuen Variante wählen Sie In der Palette von **IL:** Grundbewehrung,... im Register Gitterträger, Verbindungsmittel nach Auswahl der Option Verbindungsmittel für den Parameter Verbindungsart die neue Variante GreenCode unter Berechnung Verbindungsmittel aus.

Hinweis: Beachten Sie bitte, dass die Verantwortung für die Ergebnisse der Berechnung und der Support für die neue Option Green-Code bei der Firma Green Code GmbH liegt.

Bei Anwahl der Variante GreenCode ist zunächst die Lagerung der Außenschale festzulegen. Wird Gestützt gewählt, so kann im Anschluss nur noch ein Einbauteil für die Horizontalanker eingestellt werden. Ist hingegen Freihängend gewählt, so kann zusätzlich ein Einbauteil für die Diagonalanker eingestellt werden.

Im Anschluss sind die Einbauteile für die Anker festzulegen. Dabei stehen hier wie üblich die folgenden Parameter zur Auswahl:

- Einbauteil aus = Büro, Projekt, Privat, Herstellerkatalog und Artikelkatalog oder aus der Bibliothek
- Datei sowie Eintrag bei Büro, Projekt, Privat usw. bzw.
- Katalog, Klasse, Unterklasse sowie Artikel bei Herstellerkatalog oder Artikelkatalog bzw.
- das Einbauteil aus der Bibliothek.

Mit Hilfe der Schaltfläche [...] für Weitere Parameter wird ein komplett von der Firma Green Code GmbH entwickelter Unterdialog geöffnet, in dem Sie die entsprechenden Einstellungen vornehmen.

Die im Unterdialog festgelegten Parameter werden genauso wie die übrigen Eingabewerte an der Wandelementierung und auch dem einzelnen Wandelement gespeichert und stehen für spätere Modifikationen zur Verfügung.

Hinweis: Vergessen Sie nicht für die GC Pins einen Eintrag im Einbauteilekatalog unter **Ea** Kataloge, Allgemeines anzulegen, wenn Sie die Daten für die Verbindungsmittel an die Produktion übergeben möchten. Zum Anlegen des Eintrages können Sie sich an dem Eintrag für die Isolink Verbindungsmittel der Firma Schöck orientieren

### Algorithmus für gerade/ungerade und ungerade Verteilung der Verbindungsmittel bei iWall verbessert

Bei den mit **Elementieren (iWall)** erzeugten Fertigteilwänden wurden in **M**: Grundbewehrung,... die Algorithmen für die Varianten Raster mit gerader/ungerader Achsanzahl und Raster mit ungerade Achsanzahl zur Berechnung der Verbindungsmittel verbessert. Hier können jetzt auch Elemente berechnet werden bei denen drei Verbindungsmittel mit minimalen horizontalen und/oder vertikalem Achsabstand eingebaut werden.

### Mindestwert für Faktor bei Transportankerberechnung bei iWall

Bei den mit **IV.** Elementieren (iWall) erzeugten Wänden muss unter Grundbewehrung,... auf dem Register Transportanker unter Berechnungsmethode Transportanker für Positionsberechnung oben nach der Methode 2 oder Methode 3, der eingegebene Faktor jetzt größer oder gleich als 0,05 sein. Anderenfalls wird eine Fehlermeldung ausgegeben.

Arbeiten mit identischen Fertigteilen bei iWall

Schon bisher wurden bei Fertigteilwänden, die mit **Elementieren** (iWall) erzeugt wurden, Parameterveränderungen in der Palette sowie Änderungen an den Zulagen und manuell eingezeichneten Einbauteilen automatisch auf andere, identische Fertigteile der Gruppe übertragen.

Davon ausgenommen waren bisher

- manuelle Änderungen an der Grundbewehrung, wie z.B Geometrieänderungen wie verlängern oder verkürzen von Eisen, das  $\left\| \cdot \right\|$  Verschieben,  $\mathbb X$  Löschen oder  $\left\| \cdot \right\|$  Kopieren von Bewehrungselementen bei loser und gehefteter Bewehrung,
- Änderungen im  $\#$  Mattenschweißanlagen-Editor und Änderungen, die mit der Funktion **Bewehrung in MSA-Raster** bei gehefteter Bewehrung durchgeführt wurden oder
- manuelle Änderungen an automatisch berechneten Einbauteilen Versatzschlaufen, Hülsen und Einbauteilen zur Verbindung der Wandschichten.

Bei einer der vorstehenden Modifikationen wurde das entsprechende Element aus der Gruppe identischer Fertigteile herausgelöst und hat eine neuen Positionsnummer erhalten.

Dieses wurde nun so geändert, so dass alle zuvor genannten Bewehrungen und Einbauteile bei manuellen Änderungen ebenso auf die anderen, identen Fertigteile übertragen werden.

Hinweis: Änderungen, die durch Anwendung von **Anschlüsse** und **Teilungen** an einem Element entstehen, werden nicht auf andere, identische Elemente übertragen!

Algorithmus für Fugenerzeugung in Wand in Ansicht modifizieren von iWall überarbeitet

> Der Algorithmus für die Eckverschneidung von manuell eingegebenen, waagerechten und senkrechten Fugen mit unterschiedlichem Fugenprofil in Wandelement auftrennen in der Funktion Wand in Ansicht modifizieren, Wandelementgeometrie modifizieren wurde überarbeitet und verbessert.

## Precast Elemente, Konstruktive Fertigteile

### Modifikation identischer Precast Elemente auf Basis von PythonParts

Identische Precast Elemente auf Basis von PythonParts mit einer einheitlichen Positionsnummer behalten jetzt bei Modifikationen des PythonParts und anschließender Bestätigung der Abfrage Möchten Sie gleiche PythonParts aktualisieren? mit Ja ihre einheitliche Positionsnummer.

Modellierungskörper mit allgemeiner 3D-Geometrie und Precast Elemente

> 3D-Körper in Allplan gibt es als polygonale 3D-Objekte (z.B. ein mit **1 3D-Körper** erzeugter Quader und gefasten Kanten) und als allgemeine 3D-Objekte (z.B. ein mit  $\bigcirc$  3D-Körper erzeugter Quader und ausgerundeten Kanten).

> Bisher war der Einbau von Modellierungskörpern auf Basis allgemeiner 3D-Objekte in mit der Funktion **Eil Precast Element** (mit polygonaler 3D-Geometrie) erzeugte Elemente nicht möglich. Das Programm wurde erweitert, so dass nun auch diese Objekte unterstützt werden.

### 3D-Elemente drehen von Precast Elementen bei direkter Objektmodifikation

Bei 3D-Körpern oder Mengenkörpern wird bei der direkten Objektmodifikation in der Kontext-Symbolleiste auch die Möglichkeit **10 3D-Elemente drehen** angeboten. Diese Möglichkeit fehlte jedoch bisher bei den - in ein Precast Element gewandelten - 3D-Körpern bzw. Mengenkörpern. Jetzt steht 3D-Elemente drehen in der Kontext-Symbolleiste auch bei Precast Elementen zur Verfügung.

### SmartStairConverter

Für die, mit dem PythonPart SmartStairConverter, erzeugten Treppen wurden nachstehende Erweiterungen durchgeführt:

- Für die Bewehrung der Standardtreppe stehen nun Favoriten als Beispiel zur Auswahl. Die Favoriten können Sie über die Schaltfläche Bewehrungsfavorit laden auf dem Register Bewehrungsgenerator laden.
- Im Elementtypenkatalog unter EE Kataloge, Precast Element wurde ein neuer Eintrag Treppe, mit den Einstellungen für die Treppe, ergänzt.
- In **BB** Kataloge, Allgemeines wurde im Layoutkatalog ein eigenes Layout Layout Treppe PE ergänzt.

Hinweis: Auch für die anderen, im Standard mitgelieferten Elementtypen Stütze, MD (Massivdecke), SW (Sandwichwand) finden Sie jetzt die drei eigene Layouts Layout Stütze PE, Layout Decke PE sowie Layout 3-Schichtwand PE.

• Weiterhin finden Sie im Standard von Allplan in der Datei 8 Planbeschriftung ein neues Beschriftungsbild 49 Elementplan - Treppe PE für die Beschriftung am Elementplan.

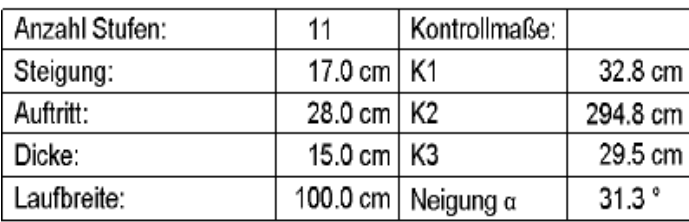

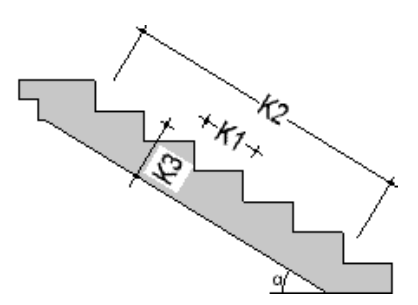

### Modifikation von Konstruktiven Fertigteilen

Konstruktive Fertigteile werden nun, nach gemeinsamer Aktivierung mit Precast Elementen und/oder Fertigteilwänden (iWalls), bei der Auswahl in der Eigenschaftenpalette einzeln in Aktivierungsfarbe markiert.

Bisher wurden nur die Precast Elemente und die Fertigteilwände (iWalls) einzeln in Aktivierungsfarbe markiert. Die Konstruktiven Fertigteile wurden entweder gemeinsam mit den anderen Elementen oder gar nicht in Aktivierungsfarbe markiert.

### Stapelung

### Funktion Stapeln wieder verfügbar

Bei Vorliegen der entsprechenden Berechtigung ist die Funktion **Stapeln** nun wieder verfügbar. Ebenso stehen die Voreinstellungen in den Konfigurationen unter Allgemeines, Stapelskizze sowie Arbeitsvorbereitung, Stapeln 3D wieder zur Verfügung.

Zusätzlich zu den bisherigen Möglichkeiten zum Stapeln von den mit **Elementieren in Fertigteildecke** sowie **IV** Elementieren (iWall) oder Elementieren in Fertigteilwand erzeugten Deckenund Wandelementen können Sie nun auch Precast Elemente vom Grundtyp = Decke und Wand stapeln.

Precast Elemente vom

- Grundtyp = Decke müssen dabei, wie ein mit Elementieren erzeugtes Deckenelement, waagerecht liegen.
- Grundtyp = Wand müssen dabei, wie ein mit  $\mathbb{R}$  Elementieren  $(i$ Wall) oder  $[i]$ . Elementieren erzeugtes Wandelement, senkrecht stehen.

Hinweis: Bitte beachten sie, dass die Funktion Etapeln nicht automatisch in der Actionbar installiert wird. Bei Bedarf fügen Sie die Funktion im Actionbar Konfigurator hinzu.

Beim Erzeugen von Stapellisten mit Eu Elementstapelliste erzeugen in den Funktionen **Verlegeplandarstellungen Decke**, **Verlegeplandarstellungen Wand und Verlegeplandarstel**lungen werden bei gemeinsamer Aktivierung von Fertigteilen vom Typ Decke, Wand und Precast Element

- im Aufgabenbereich Decke Deckenelemente und waagerecht liegende Precast Elemente vom Grundtyp = Decke,
- im Aufgabenbereich **Wand** Wandelemente und senkrecht stehende Precast Elemente vom Grundtyp = Wand sowie
- im Aufgabenbereich Precast Element Deckenelemente, Wandelemente sowie waagerecht liegende und senkrecht stehende Precast Elemente vom Grundtyp = Decke und Wand

aufgelistet.

### Produktionsplanung

### Anwahl Elemente bei Produktionsdatenerzeugung überarbeitet

Bisher mussten Sie in einer Toolbar vorab auswählen für welche Elemente Produktionsdaten erzeugt werden sollen. Diese Auswahl ist zukünftig nicht mehr nötig. Nach der Anwahl von  $\rightarrow$  Produktionsdaten/NC-Generator wählen Sie, ohne weitere Einstellung in einer Toolbar, die Fertigteile (Decke, Wand, Konstruktives Fertigteil und Precast Element) und/oder MSA Bewehrung ( $\frac{m}{100}$  MSA Bewehrungsgruppe, freie MSA Matte aus dem Aufgabenbereich Matten und MSA Matten und Körbe, die mit **Einbauteil aus Artikel**katalog erzeugt wurden) und/oder Freie Bewehrung direkt an. Das Programm entscheidet dann intelligent welche Elementart(en) ausgewählt wurde(n) und erzeugt die Produktionsdaten entsprechend den in den Konfigurationen vordefinierten Parametern.

Je nach Typ werden dann in den Produktionsdaten die Daten entsprechend ausgegeben. Liegt eine MSA Bewehrungsgruppe in einem Fertigteilelement, wird sie gemeinsam mit den Daten für das Fertigteil in eine Datei geschrieben.

Zur besseren Unterscheidung von den Fertigteilen ( $\mathcal{F}_i$  = Deckenelemente,  $\mathcal{V}$  = Wandelemente,  $\mathbf{H}$  = Precast Elemente und Konstruktive Fertigteile) bzw. der MSA Bewehrung ( $\frac{m}{\sqrt{2}}$  = MSA Bewehrungsgruppen) wird die freie Bewehrung jetzt im Dialog des NC-Generators durch ein eigenes Symbol  $\boxed{1}$  = Freie Bewehrung) in der linken unteren Übersicht der aktivierten Elemente gekennzeichnet.

### NC-Generator Treiberkatalog direkt aus NC-Generator/Produktionsdaten aufrufen

Bisher war es nur möglich die Einstellungen für die Produktionsdatenerzeugung über **EB Kataloge, Arbeitsvorbereitung**, NC-Generator Treiberkatalog zu öffnen und zu verändern.

Um hier eine schnellere Bearbeitung, ohne den Umweg über die **EE Kataloge** zu ermöglichen, wurde jetzt - im Dialogfeld Allplan Precast NC-Generator der Funktion **P** Produktionsdaten/NC-Generator - die Schaltfläche EE Treiberkatalog für NC-Generator bearbeiten ergänzt. Ein Klick hierauf öffnet die Konfiguration NC-Generatoren zur Bearbeitung.

### Stückfaktor in Produktionsdaten

Bisher wurden bei der Vorgabe eines Stückfaktors für konstruktive Fertigteile, Precast Elemente oder MSA-Bewehrungsgruppen immer genau so viele PXML bzw. Unitechnik Dateien erzeugt, wie im Stückfaktor angegeben waren.

Den Stückfaktor für konstruktive Fertigteile legen Sie in der Palette auf dem Register Abrechnung und für Precast Elemente auf dem Register Attribute fest. Für MSA Bewehrungsgruppen wird der Stückfaktor im Eingabedialog **MSA Bewehrungsgruppe** definiert.

Dieses wurde nun so verändert, dass unter **Rab** Kataloge, Arbeitsvorbereitung, NC-Generator Treiberkatalog auf dem Register Elementdaten die Option Stückfaktor schreiben mit den Einstellungen nein - erzeuge mehrere Dateien und ja - setze Stückfaktor in Datei eingestellt werden kann.

Je nach Einstellung werden dann, wie bisher, n Dateien mit dem Stückfaktor = 1 geschrieben oder es wird eine einzige Datei geschrieben, in welche der Stückfaktor n geschrieben wird.

Beim Verpositionieren mit der Option identisch, wird z.B. für jedes auf dem Teilbild vorhandene Fertigteil mit derselben Nummer(z.B. 1 Stütze Pos 1 mit Stückfaktor = 1, 1 Stütze Pos 1 mit Stückfaktor = 4 und 1 Stütze Pos 1 mit Stückfaktor = 2) eine Datei geschrieben.

Bei Einstellung der Option nein - erzeuge mehrere Dateien werden demnach 1 + 4 + 2 = 7 Dateien mit jeweils Stückfaktor = 1 geschrieben. Bei Einstellung der Option ja - setze Stückfaktor in Datei ergibt hingegen 3 Dateien mit dem Stückfaktor 1, 4 und 2.

Bei Unitechnik wird im 1. Fall im Datensatz Slabdate, Zeile 8 im Feld 1111 (Soll-Stückzahl) die Stückzahl = 1 und im Feld 2222 (1fd. Nr) die lfd.Nr. von 1 - n geschrieben. Im 2. Fall wird im Datensatz Slabdate, Zeile 8 im Feld 1111 (Soll-Stückzahl) die Stückzahl n geschrieben und im Feld 2222 steht immer eine 0.

Bei PXML wird im 1. Fall im Eintrag Product beim ersten Element die Original ID geschrieben, ab dem 2. Element wird in eckigen Klammern die lfd. Nr ergänzt. Im Feld PieceCount steht immer eine 1. Im 2. Fall wird im Feld PieceCount dann immer die Stückzahl n geschrieben.

Hinweis: Damit sich die Dateien mit den Produktionsdaten nicht gegenseitig überschreiben bzw. zur Vermeidung der Kopie von ... Dateien müssen Sie im Namen der Produktionsdatei die Variable StkIdx verwenden.

### Verbesserung BVBS Datei

Beim Erzeugen der BVBS Datei aus **Frankelnan Stapellauf** heraus, wird jetzt das Feld für den Feldidentifikator n (Anzahl der Eisen / Matten /des Zubehörs) immer unter Berücksichtigung identischer Positionen und des Stückfaktors geschrieben.

Weiterhin wird jetzt nach Beendigung der Datenerzeugung eine Meldung ausgegeben, wenn der Export erfolgreich war oder ein Fehler aufgetreten ist.

Auswertung Bügelkörbe, Bügelmatten und MSA Bewehrungsgruppen in Listen

> Bisher wurden bei Bügelkörben, Bügelmatten und **MSA Bewehrungsgruppen** (die ebenso als "Bügelkörbe" übergeben werden) die Bügelzulagen (Zulageeisen) und anschließend die Bügel bzw. Bügelmatten aufgelistet. Ein Zusammenhang zwischen den Zulage- bzw. Längseisen und den Bügeln sowie den Bügelmatten war so in den Einzelplattenaufstellungen im G. Listengenerator nicht erkennbar.

Dieses wurde jetzt geändert. Bügelkörben, Bügelmatten und 微 MSA Bewehrungsgruppen werden nun gruppiert ausgegeben. Nach einer Zeile mit

- der Bezeichnung und Nummer des Bügelkorbes (z.B. BK 1) bzw. der Bügelmatte (z.B. BM 1) oder der MSA Bewehrungsgruppe (z.B. Pos. 1),
- dem Durchmesser und der Länge des Bügels (nur bei Bügelkörben, z.B. 8/100) sowie
- der Verlegelänge der Bügeleisen bzw. der -matte (nur bei Bügelkörben und -matten)

folgen dann immer die Zeilen

- mit den Bügeleisen (Durchmesser) bzw. -matten (Mattentyp) und den Bügelzulagen (Durchmesser), deren Länge und deren Gewichte (bei Bügelkörben und -matten) bzw.
- den Quer- und Längseisen (Durchmesser), deren Länge und deren Gewichte (bei MSA Bewehrungsgruppen).

Hinweise: Bei den MSA Bewehrungsgruppen steht jetzt Quer- bzw. Längseisen anstatt Bügeleisen bzw. Bügelzulagen. Weiterhin werden in der Liste die Bügelzulagen bzw. Längseisen mit gleichen Durchmesser zusammengefasst (von Länge - bis Länge).

### Attribute von Bauwerksstrukturknoten auf Listen und im NC-Generator

Die Attribute, die - bei Verwendung der Bauwerksstruktur - an die Hierarchieelemente Liegenschaft, Bauwerk, Gebäude und Geschoss zugewiesen werden, können jetzt auf den Listen, die mit der Funktion **Steingenerator** erzeugt werden und in den Daten, die mit **Produktionsdaten/NC-Generator** generiert werden, ausgewertet werden.

Zum Füllen der Attribute werden die Knoten der Bauwerksstruktur dabei immer von unten nach oben durchsucht. Haben Sie z.B. der Strukturstufe Geschoss das Attribut Geschoß zugewiesen, wird dieses Attribut ausgegeben. Wird kein Attribut gefunden, wird in den nächsthöheren Strukturstufen nachgesehen, ob das Attribut dort belegt ist. Wird es nirgends gefunden, wird wie bisher das Projektattribut Geschoß ausgegeben. Sie können die Attribute auch mischen, z.B. das Attribut Geschoß am Hierarchieknoten Geschoss und das Attribut Bauvorhaben am Hierarchieknoten Gebäude.

Im Listengenerator stehen alle Attribute als Variablen zur Verfügung. Sollten Sie die Schnittstellendatei speziell füllen wollen, so stehen für die Produktionsdaten alle Attribute in der NcDriver.ini-Datei im Katalogspfad (.. \std\fact) zur Verfügung. Bei weiteren Fragen hierzu wenden Sie sich bitte an unseren Support in Puch.

### Standardliste Einzelplattenaufstellung Decke 1 entfallen

Bei den Listen, die mit dem **ME**Listengenerator erzeugt werden, ist unter den Standardlisten für die Decken die Liste Einzelplattenaufstellung Decke 1 entfallen. Die bisherige Liste Einzelplattenaufstellung Decke 2 wurde umbenannt in Einzelplattenaufstellung Decke.

# **Straßenbau** - Zeitsparende parametrische Modellierung von Straßenkreuzungen

Die Modellierung von Straßenkreuzungen war bereits in früheren Allplan-Versionen mit Einschränkungen möglich. Mit der neuen Lösung zur parametrischen Modellierung von Straßenkreuzungen in Allplan 2024 können nun Kreuzungen vom Typ T und X einfach erstellt werden. Aufgrund des parametrischen Verfahrens lassen sich sowohl die Lage des Kreuzungspunkts als auch die Geometrie der Einlenker jederzeit anpassen. Die Querprofilpläne und der Lageplan des Kreuzungsbereichs werden direkt vom Modell abgeleitet und mit wenigen Klicks einfach abgesetzt. Die parametrische Modellierung von Straßenkreuzungen bietet vielfältige Vorteile: neben der erheblichen Zeitersparnis auch bei Geometrieänderungen sowie einer verbesserten Bedienerfreundlichkeit lassen sich mit der neuen Funktion Fehlerquellen deutlich reduzieren.

## Visualisierung

## Redshift Renderer für noch perfektere Renderings

Perfektere Renderings noch schneller mit dem Redshift Renderer von Maxon erzeugen.

Durch Integration des neuesten Redshift Renderers von Maxon eröffnen sich neue Möglichkeiten in der Präsentation von Gebäuden oder Bauvorhaben. Die erzielten Resultate liegen nicht nur wesentlich schneller vor, sondern sind qualitativ noch weitaus hochwertiger als bisher.

Darüber hinaus bietet der Redshift Renderer neue Möglichkeiten für zusätzliche optische Effekte: die Verwendung eines stereosphärischen Objektivs oder eines Fischaugenobjektivs ermöglichen nun stereoskopische und hemisphärischen Panoramabilder.

Den Redshift Renderer können Sie in der Palette Rendern im Listenfeld Renderer auswählen (Aufgabe Visualisieren -> Aufgabenbereich Oberfläche, Licht -> Funktion Einzelbild rendern).

## "Ambient Occlusion" jetzt für alle Ansichtsarten mit RT\_Render

"Ambient Occlusion" ist nun auch für Ansichtsarten verfügbar, die das Renderverfahren RT\_Render nutzen.

Bearbeiten Sie dazu eine benutzerdefinierte Ansichtsart, die auf dem Renderverfahren RT\_Render basiert, und aktivieren Sie die Option Ambient Occlusion.

## Twinmotion Direct Link - Vom BIM-Modell zum VR-Erlebnis

In Architekturbüros steigt der Bedarf an beschleunigten 3D-Designund Visualisierungs-Workflows, die eine dynamische Entscheidungsfindung im Planungsprozess unterstützen. Der neue Twinmotion Direct Link vereinfacht den Datenaustausch und ermöglicht die Synchronisation von Allplan-Modellen mit Twinmotion in Echtzeit per Mausklick.

Twinmotion ist eine eigenständige Anwendung zur hochprofessionellen Echtzeit-Visualisierung von BIM Modellen und anderen Szenen oder Gegenständen: realitätsnahe Umgebungsdarstellung, hochwertige Assets aus der Objektbibliothek, Storytelling-Tools zur Darstellung verschiedener Phasen, etwa Jahreszeiten oder Baumwachstum, sowie den Export von 360-Grad-Videos, Panoramen oder den VR-Modus. Twinmotion stützt sich auf die Unreal Engine (= Graphik-Engine) von Epic Games.

Für die nichtkommerzielle Nutzung ist die Anwendung mit eingeschränktem Funktionsumfang als zeitlich unbefristete Testversion erhältlich. Zur Aufbereitung von großen Modellen mit uneingeschränktem Funktionsumfang im kommerziellen Einsatz benötigen Sie eine kostenpflichtige Lizenz. Weitere Informationen finden Sie auf der Homepage von Twinmotion bzw. Epic Games.

Aufseiten von Allplan ist alles für die direkte Anbindung von Twinmotion vorbereitet. Sie benötigen kein zusätzliches Plug-in oder Ähnliches. Sofern Allplan und Twinmotion auf dem gleichen Arbeitsplatz installiert sind, können Sie die Allplan Anbindung aufseiten von Twinmotion jederzeit und ohne weitere Vorbereitung direkt konfigurieren. Sind Allplan und Twinmotion *nicht* auf dem gleichen Arbeitsplatz installiert, können Sie Modelldaten über die Datasmith Technologie aus Allplan exportieren und als Datei an Twinmotion übergeben.

Zur Visualisierung von Allplan Modelldaten in Twinmotion haben Sie demnach je nach Konfiguration folgende Möglichkeiten:

- Direkte Synchronisation des Modells in Twinmotion von Allplan ausgehend, entweder durch einmalige Aktion oder fortlaufend durch Live-Synchronisation.
- Alternativ: Export der Modelldaten aus Allplan über die Datasmith Technologie. Die Übergabedatei wird automatisch im Format .udatasmith erzeugt, sodass die Daten von der Real Engine in Twinmotion unmittelbar verarbeitet werden können.

Die entsprechenden Funktionen finden Sie in der Aufgabe Visualisieren -> Aufgabenbereich Twinmotion bzw. in der Aufgabe Teamwork -> Aufgabenbereich Export.

## Umgebung XPlanung im Vollumfang verfügbar

Die Funktion XPlanung ist nun im vollen Umfang verfügbar.

Mit dieser Funktion erstellen Sie aus bereits erstellten 2D-Objekten einen Bebauungs- oder Flächennutzungsplan gemäß des Standards XPlanung.

## Index

### 3

3D-Elemente drehen von Precast Elementen bei direkter Objektmodifikation 72

### A

Absolutbemaßung von punktförmigen Einbauteilen am Elementplan 52 Algorithmus für Fugenerzeugung in Wand in Ansicht modifizieren von iWall überarbeitet 71 Algorithmus für gerade/ungerade und ungerade Verteilung der Verbindungsmittel bei iWall verbessert 70 Algorithmus für Schöck Isolink bei iWall überarbeitet 69 Änderungen am Gitterträgerkatalog 43 Änderungen an der Funktion Datensicherung 37 Änderungen im Stahlgüten-, Durchmesser- und Mattenkatalog 38 Ansichtskantendarstellung im Layoutkatalog 49 Anwahl Elemente bei Produktionsdatenerzeugung verbessert 76 Anwendung Funktion Mattenschweißanlage Editor verbessert 62 Arbeiten mit identischen Fertigteilen bei iWall 71

Attribute von Bauwerksstrukturknoten auf Listen und im NC-Generator  $80$ Auswertung Bügelkörbe, Bügelmatten und MSA Bewehrungsgruppen in Listen

### 79 B

Beschriftung von Zulagen in MSA Matten am Elementplan 54 Betondeckung an Fugenprofilen bei Anschlüssen der iWall 66 Bezeichnungen in Katalogen und Konfigurationen für MSA verbessert 43

### E

Einbauteile in Bibliothek 32 Eingabe ID-Nummer in Katalogen entfernt 46 Eingabeoptionen für linienförmige Einbauteile 35 Elementplan 47 Entfallene Elementierungsarten und Hinweise auf zukünftig entfallende Funktionen 31 Erweiterung für minimale Stablänge 0°-Stäbe im MSA Algorithmus 58

### F

Favoriten für Aussparungen 65 Favoriten im Layoutkatalog 47 Fertigteildecke 64 Fertigteile 25 Fertigteilwand 66 Funktion Sichtbarkeit Einbauteile entfallen 34

Funktion Stapeln wieder verfügbar 75

### G

Geheftete Bewehrung 55 Gewicht von Oberflächen bei iWall, Precast Elementen und Konstruktiven Fertigteilen 31

### I

IFC Export von Oberflächen am Fertigteil 27 Index Maßkette für Bewehrung im Layoutkatalog 51

### K

Kataloge und Konfigurationen 36 Kataloge, Konfigurationen sowie Listen und Einstellungen sichern 36

### $\mathbf{L}$

Layoutkatalog 47

### M

Manuelle Positionsnummer für Eisen/Matten am Elementplan 53 Maßhilfslinien am Elementplan 51 Mindestwert für Faktor bei Transportankerberechnung bei iWall 70 Modellierungskörper mit allgemeiner 3D -Geometrie und Precast Elemente 72 Modifikation identischer Precast Elemente aus Basis von PythonParts 72 Modifikation von Konstruktiven Fertigteilen 74 Modulübergreifende Neuerungen 26 MSA Bewehrungsgruppe 55

#### N

NC -Generator Treiberkatalog direkt aus NC -Generator/Produktionsda ten aufrufen 77 Neue Attribute und Änderungen an bestehenden Attributen 26 Neue Legenden für den Elementplan 54 Neue Option für MSA Bügelkörbe 63 Neue Option zur Vermaßung von Hohlkörpern in Wänden am Elementplan 48 Neue Verwaltung für Darstellungsfolien 33 Neuer Algorithmus der Firma Green Code Gmbh zur Berechnung der Verbindungsmittel bei iWall 69 Neuer Report für Einbauteile 35 Nur sichtbare Einbauteile im Elementplan darstellen 50

### O

Option 49 Option zum Drehen der Texte bei absoluten Maßlinien im Layoutkatalog 49

### P

Positionsnummer und Namen für MSA Matten im Ingenieurbau 61 Precast Elemente, Konstruktive Fertigteile 72 Produktionsplanung 76 Profil erzeugen bei Passplatten am Verlegerand von Massivdecken 64

#### S

Schaltfläche 64

Schaltflächen für Sichtbarkeit der Einbauteile im MSA Editor erweitert 61 SmartStairConverter 73 **Standardliste** Einzelplattenaufstellung Decke 2 entfallen 80 Stapelung 75 Stift/Strich/Farbe für Fertigteile beim IFC-Export berücksichtigt 27 Stückfaktor in Produktionsdaten 77

### T

Textzeiger für Positionsnummer Einbauteile im Layoutkatalog 50

### $\cup$

Überarbeitung der Seite 44

### V

Verbessertes Bearbeiten von Elementen mit identischer Positionsnummer 30 Verbesserung BVBS Datei 78 Verbesserungen bei der Erzeugung von iWalls mit geringfügig geneigten Ebenen an OK und UKt 66 Verbesserungen MSA Algorithmus bei Verbreiterungen der Matte 57 Verlegetexte und Maßlinien für geheftete Bewehrung 62

#### W

Weitere Anpassungen der Kataloge, Konfigurationen für die USA 46

### Z

Zeb-Dateien umwandeln 33 Zulagen in Decken beidseitig möglich 64

Zusätzliche Spalten in der Tabelle für den MEP-Assistant 28 Zusatztext Positionsnummer als Kriterium für Fertigteilgruppen 28